EVALUACIÓN PRUEBA DE HABILIDADES PRÁCTICAS CCNA – 203092\_34

# OSCAR JAVIER MORENO QUICENO

UNIVERSIDAD NACIONAL ABIERTA Y A DISTANCIA UNAD ESCUELA DE CIENCIAS BÁSICAS, TECNOLOGÍA E INGENIERÍA ECBTI DIPLOMADO DE PROFUNDIZACIÓN CISCO (DISEÑO E IMPLEMENTACIÓN DE SOLUCIONES INTEGRADAS LAN / WAN) LA DORADA, CALDAS 2019

# EVALUACIÓN PRUEBA DE HABILIDADES PRÁCTICAS CCNA

#### : OSCAR JAVIER MORENO QUICENO

Trabajo para tesis de grado

**Director** 

JUAN CARLOS VESGA

**Tutor** 

#### DIEGO EDINSON RAMIREZ

UNIVERSIDAD NACIONAL ABIERTA Y A DISTANCIA UNAD ESCUELA DE CIENCIAS BÁSICAS, TECNOLOGÍA E INGENIERÍA ECBTI DIPLOMADO DE PROFUNDIZACIÓN CISCO (DISEÑO E IMPLEMENTACIÓN DE SOLUCIONES INTEGRADAS LAN / WAN) LA DORADA, CALDAS

2019

Nota de aceptación

Presidente del jurado

Jurado

Jurado

La Dorada, Caldas 23 mayo 2019

# **DEDICATORIA**

Doy Primeramente gracias a Dios Por permitirme tan grande privilegio De estar culminando esta etapa tan importante en mi vida La cual para muchos quedó solo en un sueño.

A mi esposa Sindy Lorena Villamil, y a mi familia por su compañía Durante este proceso

# **AGRADECIMIENTOS**

Expreso mi más sincero agradecimiento al instructor Ing. DIEGO EDINSON RAMIREZ; el cual estuvo dispuesto a resolver las dudas que tenía durante el desarrollo de este trabajo. Al cuerpo de docentes del CEAD La Dorada, que siempre estuvieron prestos a resolver cualquier duda.

# **TABLA DE CONTENIDO**

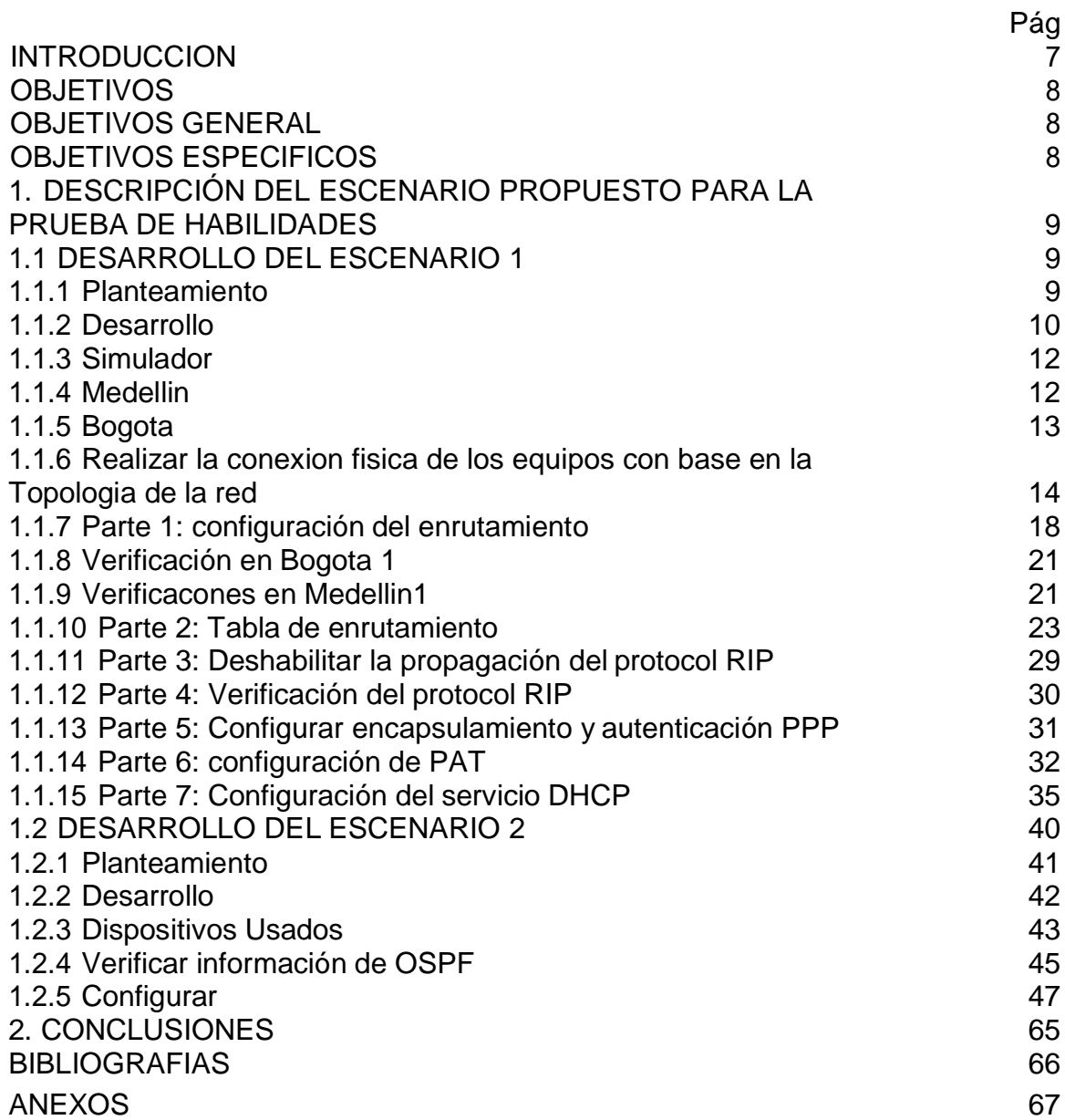

# **CONTENIDO**

# **INTRODUCCION**

<span id="page-6-0"></span>Este Trabajo busca identificar el grado de desarrollo de competencias y habilidades que fueron adquiridas durante el curso.

Se realizará registro de la configuración de cada uno de los dispositivos, la descripción detallada del paso a paso de cada una de las etapas realizadas durante su desarrollo, el registro de los procesos de verificación de conectividad mediante el uso de comandos **ping, traceroute, show ip route, entre otros.**

### **OBJETIVOS**

#### **OBJETIVO GENERAL**

Conceptualizar y aplicar la temática de: conectividad IPv4, seguridad de switch enrutamiento inter VLAN, OSPFv2, DHCP, NAT dinámica /estática y listas de control de acceso (ACL) mediante un caso práctico propuesto por el tutor del diplomado.

# **OBJETIVOS ESPECÍFICOS**

- Analizar los conceptos de conectividad IPv4, seguridad de switch, enrutamiento inter VLAN, OSPFv2, DHCP, NAT dinámica /estática y listas de control de acceso (ACL) previo a la configuración de dispositivos.
- Desarrollar un informe con evidencias donde se aplique y configure una solución práctica descrita en el escenario propuesto en la prueba de habilidades.
- Generar un escenario virtual en Packet Tracer (archivo de extensión pka) con la configuración sugerida en la prueba de habilidades.
- Verificar la conectividad de los dispositivos virtuales mediante el uso de commandos: ping, trace route, show ip route, entre otros. Y así cumplir con los requisitos del escenario virtual.

# **1. DESCRIPCIÓN DEL ESCENARIO PROPUESTO PARA LA PRUEBADE HABILIDADES**

# <span id="page-8-0"></span>**1.1 DESARROLLO DEL ESCENARIO 1**

### <span id="page-8-1"></span>**1.1.1 Planteamiento**

Una empresa posee sucursales distribuidas en las ciudades de Bogotá y Medellín, en donde el estudiante será el administrador de la red, el cual deberá configurar e interconectar entre sí cada uno de los dispositivos que forman parte del escenario, acorde con los lineamientos establecidos para el direccionamiento IP, protocolos de enrutamiento y demás aspectos que forman parte de la topología de red.

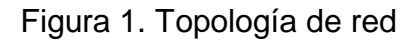

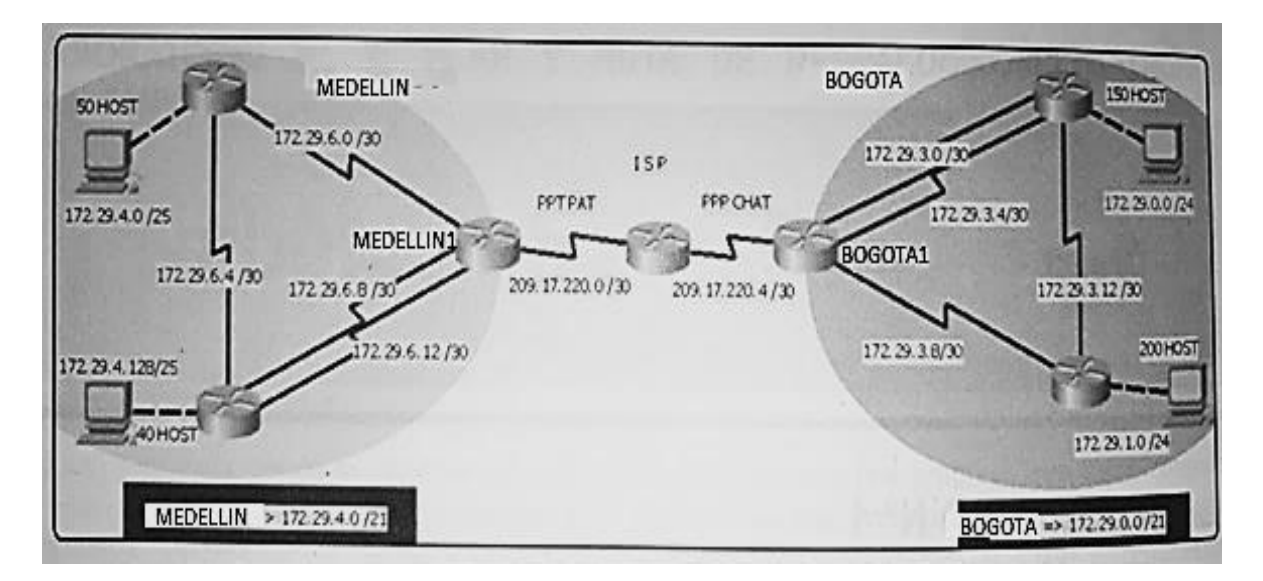

Este escenario plantea el uso de RIP como protocolo de enrutamiento, considerando que se tendran rutas por defecto redistribuidas; asimismo, habilitar el encapsulamiento PPP y su autenticación.

Los routers Bogota2 y medellin2 proporcionan el servicio DHCP a su propia red LAN y a los routers 3 de cada ciudad.

Debe configurar PPP en los enlaces hacia el ISP, con autenticación.

Debe habilitar NAT de sobrecarga en los routers Bogota1 y medellin1.

# <span id="page-9-0"></span>**1.1.2 Desarrollo**

Como trabajo inicial se debe realizar lo siguiente:

- Realizar las rutinas de diagnóstico y dejar los equipos listos para su
- configuración (asignar nombres de equipos, asignar claves de seguridad, etc).
- Realizar la conexión fisica de los equipos con base en la topología de red

Configurar la topología de red, de acuerdo con las siguientes especificaciones:

Parte 1: Configuración del enrutamiento

a. Configurar el enrutamiento en la red usando el protocolo RIP versión 2, declare la red principal, desactive la sumarización automática.

b. Los routers Bogota1 y Medellín deberán añadir a su configuración de enrutamiento una ruta por defecto hacia el ISP y, a su vez, redistribuirla dentro de las publicaciones de RIP.

c. El router ISP deberá tener una ruta estática dirigida hacia cada red interna de Bogotá y Medellín para el caso se sumarizan las subredes de cada uno a /22.

Parte 2: Tabla de Enrutamiento.

a. Verificar la tabla de enrutamiento en cada uno de los routers para comprobar las redes y sus rutas.

b. Verificar el balanceo de carga que presentan los routers.

c. Obsérvese en los routers Bogotá1 y Medellín1 cierta similitud por su ubicación, por tener dos enlaces de conexión hacia otro router y por la ruta por defecto que manejan.

d. Los routers Medellín2 y Bogotá2 también presentan redes conectadas directamente y recibidas mediante RIP.

e. Las tablas de los routers restantes deben permitir visualizar rutas redundantes para el caso de la ruta por defecto.

f. El router ISP solo debe indicar sus rutas estáticas adicionales a las directamente conectadas.

Parte 3: Deshabilitar la propagación del protocolo RIP.

a. Para no propagar las publicaciones por interfaces que no lo requieran se debe deshabilitar la propagación del protocolo RIP, en la siguiente tabla se indican las interfaces de cada router que no necesitan desactivación.

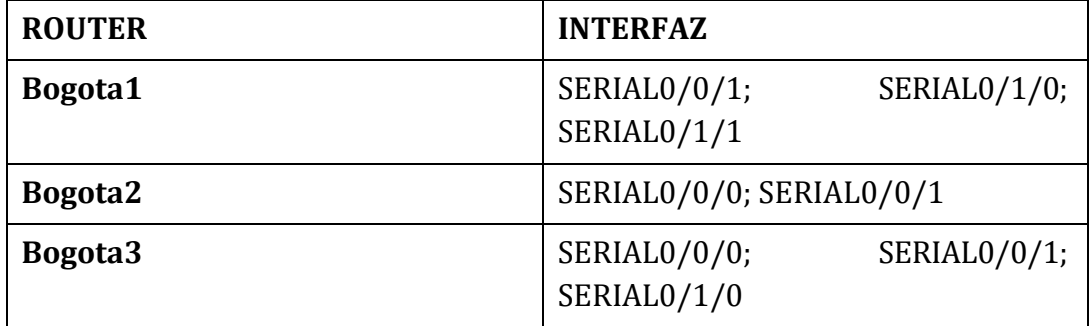

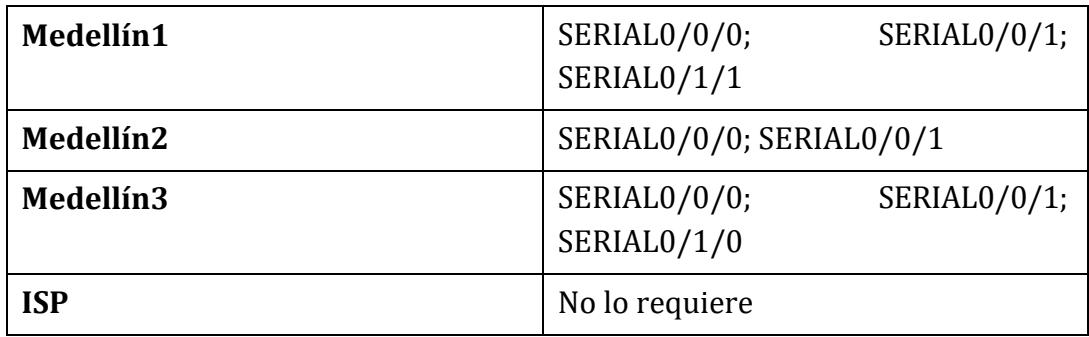

Parte 4: Verificación del protocolo RIP.

a. Verificar y documentar las opciones de enrutamiento configuradas en los routers, como el passive interface para la conexión hacia el ISP, la versión de RIP y las interfaces que participan de la publicación entre otros datos.

b. Verificar y documentar la base de datos de RIP de cada router, donde se informa de manera detallada de todas las rutas hacia cada red.

Parte 5: Configurar encapsulamiento y autenticación PPP.

a. Según la topología se requiere que el enlace Medellín1 con ISP sea configurado con autenticación PAT.

b. El enlace Bogotá1 con ISP se debe configurar con autenticación CHAT.

Parte 6: Configuración de PAT.

a. En la topología, si se activa NAT en cada equipo de salida (Bogotá1 y Medellín1), los routers internos de una ciudad no podrán llegar hasta los routers internos en el otro extremo, sólo existirá comunicación hasta los routers Bogotá1, ISP y Medellín1.

b. Después de verificar lo indicado en el paso anterior proceda a configurar el NAT en el router Medellín1. Compruebe que la traducción de direcciones indique las interfaces de entrada y de salida. Al realizar una prueba de ping, la dirección debe ser traducida automáticamente a la dirección de la interfaz serial 0/1/0 del router Medellín1, cómo diferente puerto.

c. Proceda a configurar el NAT en el router Bogotá1. Compruebe que la traducción de direcciones indique las interfaces de entrada y de salida. Al realizar una prueba de ping, la dirección debe ser traducida automáticamente a la dirección de la interfaz serial 0/1/0 del router Bogotá1, cómo diferente puerto.

Parte 7: Configuración del servicio DHCP.

a. Configurar la red Medellín2 y Medellín3 donde el router Medellín 2 debe ser el servidor DHCP para ambas redes Lan.

b. El router Medellín3 deberá habilitar el paso de los mensajes broadcast hacia la IP del router Medellín2.

c. Configurar la red Bogotá2 y Bogotá3 donde el router Medellín2 debe ser el servidor DHCP para ambas redes Lan.

d. Configure el router Bogotá1 para que habilite el paso de los mensajes Broadcast hacia la IP del router Bogotá2.

# <span id="page-11-0"></span>**1.1.3 Simulador**

Como trabajo inicial se debe realizar lo siguiente.

Realizar las rutinas de diagnóstico y dejar los equipos listos para su configuración (asignar nombres de equipos, asignar claves de seguridad, etc).

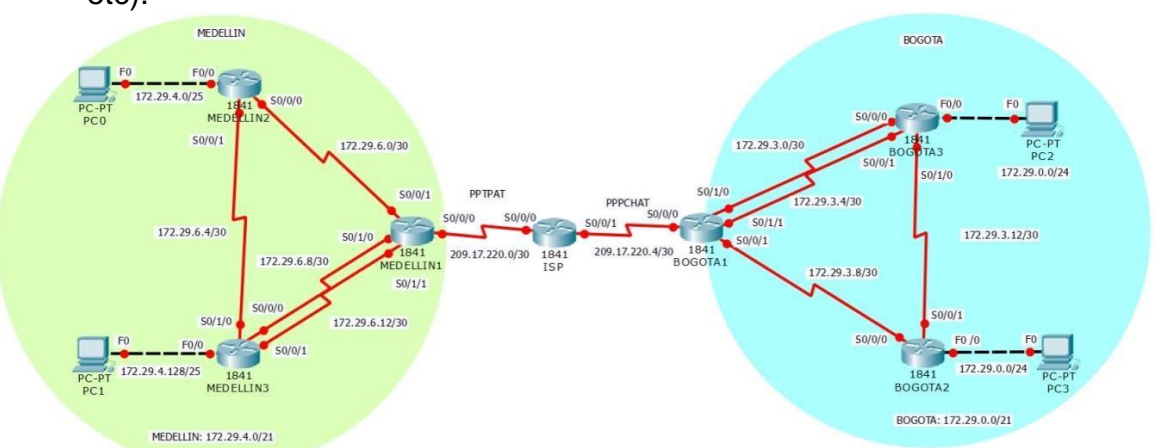

**NOTA:** Esta parte se hizo al final de todo debido a lo incomodo que es trabajar en la consola de comandos y estar digitando claves de acceso a cada momento.

# <span id="page-11-1"></span>**1.1.4 Medellin**

# - **MEDELLIN1**

Router(config-line)#hostname MEDELLIN1 MEDELLIN1(config)#no ip domain-lookup MEDELLIN1(config)#service password-encryption MEDELLIN1(config)#enable secret class MEDELLIN1(config)#banner motd \$ Acceso Restringido \$ MEDELLIN1(config)#line console 0 MEDELLIN1(config-line)#password cisco MEDELLIN1(config-line)#login MEDELLIN1(config-line)#line vty 0 15 MEDELLIN1(config-line)#password cisco MEDELLIN1(config-line)#login

# - **MEDELLIN2**

Router(config)#no ip domain-lookup Router(config)#service password-encryption Router(config)#enable secret class

Router(config)#banner motd \$ Acceso Restringido \$ Router(config)#line console 0 Router(config-line)#password cisco Router(config-line)#login Router(config-line)#line vty 0 15 Router(config-line)#password cisco Router(config-line)#login Router(config-line)#hostname MEDELLIN2 MEDELLIN2(config)#

### - **MEDELLIN3**

Router(config)#no ip domain-lookup Router(config)#service password-encryption Router(config)#enable secret class Router(config)#banner motd \$ Acceso Restringido \$ Router(config)#line console 0 Router(config-line)#password cisco Router(config-line)#login Router(config-line)#line vty 0 15 Router(config-line)#password cisco Router(config-line)#login Router(config-line)#hostname MEDELLIN3 MEDELLIN3(config)#

# <span id="page-12-0"></span>**1.1.5 Bogota**

# - **BOGOTA1**

BOGOTA1(config)#no ip domain-lookup BOGOTA1(config)#service password-encryption BOGOTA1(config)#enable secret class BOGOTA1(config)#banner motd \$ Acceso Restringido \$ BOGOTA1(config)#line console 0 BOGOTA1(config-line)#password cisco BOGOTA1(config-line)#login BOGOTA1(config-line)#line vty 0 15 BOGOTA1(config-line)#password cisco BOGOTA1(config-line)#login

- **BOGOTA2**

Router(config)#no ip domain-lookup Router(config)#service password-encryption Router(config)#enable secret class Router(config)#banner motd \$ Acceso Restringido \$ Router(config)#line console 0 Router(config-line)#password cisco Router(config-line)#login Router(config-line)#line vty 0 15 Router(config-line)#password cisco Router(config-line)#login Router(config-line)#hostname BOGOTA2 BOGOTA2(config)#

### - **BOGOTA3**

Router(config)#no ip domain-lookup Router(config)#service password-encryption Router(config)#enable secret class Router(config)#banner motd \$ Acceso Restringido \$ Router(config)#line console 0 Router(config-line)#password cisco Router(config-line)#login Router(config-line)#line vty 0 15 Router(config-line)#password cisco Router(config-line)#login Router(config-line)#hostname BOGOTA3 BOGOTA3(config)#

# **1.1.6 Realizar la conexión física de los equipos con base en la topología de red**

#### - **ISP**

Router>enable Router#config terminal Router(config)#int s0/0/0 Router(config-if)#ip add 209.17.220.1 255.255.255.252 Router(config-if)#clock rate 4000000 Router(config-if)#no shutdown Router(config-if)#exit

Router(config)#interface Serial0/0/0

Router(config-if)#int s0/0/1 Router(config-if)#ip add 209.17.220.5 255.255.255.252 Router(config-if)#clock rate 4000000 Router(config-if)#no shutdown Router(config-if)#exit

#### - **MEDELLIN1 - ISP**

Router>enable Router#config terminal Router(config)#int s0/0/0 Router(config-if)#ip add 209.17.220.2 255.255.255.252 Router(config-if)#clock rate4000000 Router(config-if)#no shutdown Router(config-if)#exit

#### - **MEDELLIN1 – MEDELLIN2**

Router(config)#int s0/0/1 Router(config-if)#ip add 172.29.6.1 255.255.255.252 Router(config-if)#clock rate 4000000 Router(config-if)#no shutdown Router(config-if)#exit

#### - **MEDELLIN1**

Router(config)#int s0/1/0 Router(config-if)#ip add 172.29.6.9 255.255.255.252 Router(config-if)#clock rate 4000000 Router(config-if)#no shutdown Router(config-if)#exit

Router(config)#int s0/1/1 Router(config-if)#ip add 172.29.6.13 255.255.255.252 Router(config-if)#clock rate 4000000 Router(config-if)#no shutdown Router(config-if)#exit

#### - **MEDELLIN2**

Router(config)#int s0/0/0 Router(config-if)#ip add 172.29.6.2 255.255.255.252 Router(config-if)#clock rate 4000000 Router(config-if)#no shutdown Router(config-if)#exit

Router(config)#int s0/0/1 Router(config-if)#ip add 172.29.6.5 255.255.255.252 Router(config-if)#clock rate 4000000 Router(config-if)#no shutdown Router(config-if)#exit

Router(config)#int f0/0 Router(config-if)#ip add 172.29.4.1 255.255.255.128 Router(config-if)#no shutdown

#### - **MEDELLIN3**

Router>enable Router#conf ter Router(config)#int s0/0/0 Router(config-if)#ip add 172.29.6.10 255.255.255.252 Router(config-if)#no shutdown Router(config-if)#exit

Router(config)#int s0/0/1 Router(config-if)#ip add 172.29.6.14 255.255.255.252 Router(config-if)#no shutdown Router(config-if)#exit

Router(config)#int s0/1/0 Router(config-if)#ip add 172.29.6.6 255.255.255.252 Router(config-if)#no shutdown Router(config-if)#exit

Router(config)#int s0/1/0 Router(config-if)#ip add 172.29.3.14 255.255.255.252 Router(config-if)#no shutdown

Router(config)#int f0/0 Router(config-if)#ip add 172.29.4.129 255.255.255.128 Router(config-if)#no shutdown

#### - **BOGOTA1**

Router(config)#int s0/0/0 Router(config-if)#ip add 209.17.220.6 255.255.255.252 Router(config-if)#no shutdown Router(config-if)#exit

Router(config)#int s0/0/1 Router(config-if)#ip add 172.29.3.9 255.255.255.252 Router(config-if)#clock rate 4000000 Router(config-if)#no shutdown Router(config-if)#exit

Router(config)#int s0/1/0 Router(config-if)#ip add 172.29.3.1 255.255.255.252 Router(config-if)#clock rate 4000000 Router(config-if)#no shutdown Router(config-if)#exit

Router(config)#int s0/1/1 Router(config-if)#ip add 172.29.3.5 255.255.255.252 Router(config-if)#clock rate 4000000 Router(config-if)#no shutdown Router(config-if)#exit

#### - **BOGOTA2**

Router(config)#int s0/0/0 Router(config-if)#ip add 172.29.3.10 255.255.255.252 Router(config-if)#no shutdown

Router(config-if)#int s0/0/1 Router(config-if)#ip add 172.9.3.13 255.255.255.252 Router(config-if)#clock rate 4000000 Router(config-if)#no shutdown

Router(config-if)#int f0/0 Router(config-if)#ip add 172.29.1.1 255.255.255.0 Router(config-if)#no shutdown

### - **BOGOTA3**

Router(config)#int s0/0/0 Router(config-if)#ip add 172.29.3.2 255.255.255.252 Router(config-if)#no shutdown

Router(config-if)#int s0/0/1 Router(config-if)#ip add 172.29.3.6 255.255.255.252 Router(config-if)#no shutdown

Router(config-if)#int f0/0 Router(config-if)#ip add 172.29.0.1 255.255.255.0 Router(config-if)#no shutdown

#### <span id="page-17-0"></span>**1.1.7 Parte 1: configuración del enrutamiento**

# **a. Configurar el enrutamiento en la red usando el protocolo RIP versión 2, declare la red principal, desactive la sumarización automática.**

#### - **MEDELLIN1**

Router>wn Translating "wn"...domain server (255.255.255.255) Router#conf ter

Enter configuration commands, one per line. End with CNTL/Z. Router(config)#router rip Router(config-router)#version 2 Router(config-router)#no auto-summary Router(config-router)#do show ip route connected C 172.29.6.0/30 is directly connected, Serial0/0/1 C 172.29.6.8/30 is directly connected, Serial0/1/0 C 172.29.6.12/30 is directly connected, Serial0/1/1 C 209.17.220.0/30 is directly connected, Serial0/0/0 Router(config-router)#network 172.29.6.0 Router(config-router)#network 172.29.6.8 Router(config-router)#network 172.29.6.12 Router(config-router)#passive-interface s0/0/0

#### - **MEDELLIN2**

Router(config)#router rip Router(config-router)#version 2 Router(config-router)#no auto-summary Router(config-router)#do show ip route connected C 172.29.4.0/25 is directly connected, FastEthernet0/0 C 172.29.6.0/30 is directly connected, Serial0/0/0 C 172.29.6.4/30 is directly connected, Serial0/0/1 Router(config-router)#network 172.29.4.0 Router(config-router)#network 172.29.6.0 Router(config-router)#network 172.29.6.4 Router(config-router)#passive-interface g0/0 %Invalid interface type and number Router(config-router)#passive-interface f0/0 Router(config-router)#

#### - **MEDELLIN3**

Router(config)#router rip Router(config-router)#version 2 Router(config-router)#no auto-summary Router(config-router)#do show ip route connected C 172.29.4.128/25 is directly connected, FastEthernet0/0

- C 172.29.6.4/30 is directly connected, Serial0/1/0
- C 172.29.6.8/30 is directly connected, Serial0/0/0

C 172.29.6.12/30 is directly connected, Serial0/0/1

Router(config-router)#network 172.29.4.128

Router(config-router)#network 172.29.6.4

Router(config-router)#network 172.29.6.8

Router(config-router)#network 172.29.6.12

Router(config-router)#passive-interface f0/0

# - **BOGOTA1**

Router(config)#router rip Router(config-router)#version 2 Router(config-router)#no auto-summary Router(config-router)#do show ip route connected C 172.29.3.0/30 is directly connected, Serial0/1/0 C 172.29.3.4/30 is directly connected, Serial0/1/1 C 172.29.3.8/30 is directly connected, Serial0/0/1 C 209.17.220.4/30 is directly connected, Serial0/0/0 Router(config-router)#network 172.29.3.0 Router(config-router)#network 172.29.3.4 Router(config-router)#network 172.29.3.8 Router(config-router)#passive-interface s0/0/0

# - **BOGOTA2**

Router(config)#router rip Router(config-router)#version 2 Router(config-router)#no auto-summary Router(config)#do show ip route connected C 172.9.3.12/30 is directly connected, Serial0/0/1 C 172.29.1.0/24 is directly connected, FastEthernet0/0 C 172.29.3.8/30 is directly connected, Serial0/0/0 Router(config-router)#network 172.9.3.12 Router(config-router)#network 172.29.1.0 Router(config-router)#network 172.29.3.8 Router(config-router)#passive-interface f0/0

# - **BOGOTA3**

Router(config)#route rip Router(config-router)#version 2 Router(config-router)#no auto-summary Router(config-router)#do show ip route connected C 172.29.0.0/24 is directly connected, FastEthernet0/0 C 172.29.3.0/30 is directly connected, Serial0/0/0 C 172.29.3.4/30 is directly connected, Serial0/0/1 C 172.29.3.12/30 is directly connected, Serial0/1/0 Router(config-router)#network 172.29.0.0 Router(config-router)#network 172.29.3.0 Router(config-router)#network 172.29.3.4 Router(config-router)#network 172.29.3.12 Router(config-router)#passive-interface f0/0

# **1.1.8 Verificaciones en BOGOTÁ1**

Router>show ip route

Codes: C - connected, S - static, I - IGRP, R - RIP, M - mobile, B - BGP D - EIGRP, EX - EIGRP external, O - OSPF, IA - OSPF inter area N1 - OSPF NSSA external type 1, N2 - OSPF NSSA external type 2 E1 - OSPF external type 1, E2 - OSPF external type 2, E - EGP i - IS-IS, L1 - IS-IS level-1, L2 - IS-IS level-2, ia - IS-IS interarea \* - candidate default, U - per-user static route, o - ODR P - periodic downloaded static route

Gateway of last resort is not set

172.9.0.0/30 is subnetted, 1 subnets

- R 172.9.3.12 [120/1] via 172.29.3.10, 00:00:15, Serial0/0/1 172.29.0.0/16 is variably subnetted, 6 subnets, 2 masks
- R 172.29.0.0/24 [120/1] via 172.29.3.2, 00:00:17,Serial0/1/0 [120/1] via 172.29.3.6, 00:00:17, Serial0/1/1
- R 172.29.1.0/24 [120/1] via 172.29.3.10, 00:00:15, Serial0/0/1
- C 172.29.3.0/30 is directly connected, Serial0/1/0
- C 172.29.3.4/30 is directly connected, Serial0/1/1
- C 172.29.3.8/30 is directly connected, Serial0/0/1
- R 172.29.3.12/30 [120/1] via 172.29.3.2, 00:00:17, Serial0/1/0 [120/1] via 172.29.3.6, 00:00:17, Serial0/1/1

209.17.220.0/30 is subnetted, 1 subnets

# **1.1.9 Verificaciones en MEDELLIN1**

Router>show ip route

Codes: C - connected, S - static, I - IGRP, R - RIP, M - mobile, B - BGP D - EIGRP, EX - EIGRP external, O - OSPF, IA - OSPF inter area N1 - OSPF NSSA external type 1, N2 - OSPF NSSA external type 2 E1 - OSPF external type 1, E2 - OSPF external type 2, E - EGP i - IS-IS, L1 - IS-IS level-1, L2 - IS-IS level-2, ia - IS-IS interarea \* - candidate default, U - per-user static route, o - ODR P - periodic downloaded static route

Gateway of last resort is not set

172.29.0.0/16 is variably subnetted, 6 subnets, 2 masks

R 172.29.4.0/25 [120/1] via 172.29.6.2, 00:00:22, Serial0/0/1

- R 172.29.4.128/25 [120/1] via 172.29.6.10, 00:00:04,Serial0/1/0 [120/1] via 172.29.6.14, 00:00:04, Serial0/1/1
- C 172.29.6.0/30 is directly connected, Serial0/0/1
- R 172.29.6.4/30 [120/1] via 172.29.6.2, 00:00:22,Serial0/0/1
	- [120/1] via 172.29.6.10, 00:00:04, Serial0/1/0
	- [120/1] via 172.29.6.14, 00:00:04, Serial0/1/1
- C 172.29.6.8/30 is directly connected, Serial0/1/0
- $C = 172.29.6.12/30$  is directly connected, Serial $0/1/1$
- 209.17.220.0/30 is subnetted, 1 subnets
- C 209.17.220.0 is directly connected, Serial0/0/0

#### **b. Los routers Bogota1 y Medellín deberán añadir a su configuración de enrutamiento una ruta por defecto hacia el ISP y, a su vez, redistribuirla dentro de las publicaciones de RIP.**

### - **MEDELLIN1**

Router#conf term Router(config)#ip route 0.0.0.0 0.0.0.0 209.17.220.1 Router(config)#router rip Router(config-router)#default-information originate

#### - **Verificamos en MEDELLIN2**

Router#show ip route

Gateway of last resort is 172.29.6.1 to network 0.0.0.0 172.29.0.0/16 is variably subnetted, 6 subnets, 2 masks

- C 172.29.4.0/25 is directly connected, FastEthernet0/0
- R 172.29.4.128/25 [120/1] via 172.29.6.6, 00:00:02, Serial0/0/1
- $C = 172.29.6.0/30$  is directly connected, Serial $0/0/0$
- C 172.29.6.4/30 is directly connected, Serial0/0/1
- R 172.29.6.8/30 [120/1] via 172.29.6.1, 00:00:25, Serial0/0/0 [120/1] via 172.29.6.6, 00:00:02, Serial0/0/1
- R 172.29.6.12/30 [120/1] via 172.29.6.1, 00:00:25, Serial0/0/0 [120/1] via 172.29.6.6, 00:00:02, Serial0/0/1
- **R\* 0.0.0.0/0 [120/1] via 172.29.6.1, 00:00:25, Serial0/0/0**

# - **BOGOTA1**

Router(config)#ip route 0.0.0.0 0.0.0.0 209.17.220.5 Router(config)#router rip Router(config-router)#default-information originate

- **Comprobamos en BOGOTA3**

Router#show ip route

172.9.0.0/30 is subnetted, 1 subnets

- R 172.9.3.12 [120/2] via 172.29.3.1, 00:00:03, Serial0/0/0 [120/2] via 172.29.3.5, 00:00:03, Serial0/0/1
	- 172.29.0.0/16 is variably subnetted, 6 subnets, 2 masks
- C 172.29.0.0/24 is directly connected, FastEthernet0/0
- R 172.29.1.0/24 [120/2] via 172.29.3.1, 00:00:03,Serial0/0/0
	- [120/2] via 172.29.3.5, 00:00:03, Serial0/0/1
- C 172.29.3.0/30 is directly connected, Serial0/0/0
- C 172.29.3.4/30 is directly connected, Serial0/0/1
- R 172.29.3.8/30 [120/1] via 172.29.3.1, 00:00:03, Serial0/0/0 [120/1] via 172.29.3.5, 00:00:03, Serial0/0/1
- C 172.29.3.12/30 is directly connected, Serial0/1/0
- *R\* 0.0.0.0/0 [120/1] via 172.29.3.5, 00:00:03,Serial0/0/1 [120/1] via 172.29.3.1, 00:00:03, Serial0/0/0*

**c. El router ISP deberá tener una ruta estática dirigida hacia cada red interna de Bogotá y Medellín para el caso se sumarizan las subredes de cada uno a /22.**

Router#conf term

Router(config)#ip route 172.29.4.0 255.255.252.0 209.17.220.2 Router(config)#ip route 172.29.0.0 255.255.252.0209.17.220.6

#### <span id="page-22-0"></span>**1.1.10 Parte 2: Tabla de Enrutamiento.**

#### **a. Verificar la tabla de enrutamiento en cada uno de los routers para comprobar las redes y sus rutas.**

#### - **Tabla de Enrutamiento MEDELLIN1**

Router>show ip route

Gateway of last resort is 209.17.220.1 to network 0.0.0.0

172.29.0.0/16 is variably subnetted, 6 subnets, 2 masks

- R 172.29.4.0/25 [120/1] via 172.29.6.2, 00:00:07, Serial0/0/1
- R 172.29.4.128/25 [120/1] via 172.29.6.10, 00:00:23, Serial0/1/0
	- [120/1] via 172.29.6.14, 00:00:23, Serial0/1/1
- C 172.29.6.0/30 is directly connected, Serial0/0/1
- R 172.29.6.4/30 [120/1] via 172.29.6.2, 00:00:07,Serial0/0/1
	- [120/1] via 172.29.6.10, 00:00:23, Serial0/1/0

[120/1] via 172.29.6.14, 00:00:23, Serial0/1/1

- C 172.29.6.8/30 is directly connected, Serial0/1/0
- C 172.29.6.12/30 is directly connected, Serial0/1/1

209.17.220.0/30 is subnetted, 1 subnets

C 209.17.220.0 is directly connected, Serial0/0/0

# - **Tabla de Enrutamiento MEDELLIN2**

Router>show ip route

Gateway of last resort is 172.29.6.1 to network 0.0.0.0

172.29.0.0/16 is variably subnetted, 6 subnets, 2 masks

- C 172.29.4.0/25 is directly connected, FastEthernet0/0
- R 172.29.4.128/25 [120/1] via 172.29.6.6, 00:00:22, Serial0/0/1
- $C = 172.29.6.0/30$  is directly connected, Serial0/0/0
- C 172.29.6.4/30 is directly connected, Serial0/0/1
- R 172.29.6.8/30 [120/1] via 172.29.6.6, 00:00:22,Serial0/0/1 [120/1] via 172.29.6.1, 00:00:20, Serial0/0/0
- R 172.29.6.12/30 [120/1] via 172.29.6.6, 00:00:22, Serial0/0/1 [120/1] via 172.29.6.1, 00:00:20, Serial0/0/0
- R\* 0.0.0.0/0 [120/1] via 172.29.6.1, 00:00:20, Serial0/0/0

# - **Tabla de Enrutamiento MEDELLIN3**

Router>show ip route

Gateway of last resort is 172.29.6.9 to network 0.0.0.0

172.29.0.0/16 is variably subnetted, 6 subnets, 2 masks R 172.29.4.0/25 [120/1] via 172.29.6.5, 00:00:01, Serial0/1/0 C 172.29.4.128/25 is directly connected, FastEthernet0/0 R 172.29.6.0/30 [120/1] via 172.29.6.13, 00:00:13, Serial0/0/1 [120/1] via 172.29.6.5, 00:00:01, Serial0/1/0 [120/1] via 172.29.6.9, 00:00:13, Serial0/0/0 C 172.29.6.4/30 is directly connected, Serial0/1/0 C 172.29.6.8/30 is directly connected, Serial0/0/0 C 172.29.6.12/30 is directly connected, Serial0/0/1 R\* 0.0.0.0/0 [120/1] via 172.29.6.9, 00:00:13, Serial0/0/0 [120/1] via 172.29.6.13, 00:00:13, Serial0/0/1

# - **Tabla de Enrutamiento BOGOTA1**

Gateway of last resort is 209.17.220.5 to network 0.0.0.0

172.9.0.0/30 is subnetted, 1 subnets

- R 172.9.3.12 [120/1] via 172.29.3.10, 00:00:17, Serial0/0/1 172.29.0.0/16 is variably subnetted, 6 subnets, 2 masks
- R 172.29.0.0/24 [120/1] via 172.29.3.6, 00:00:25, Serial0/1/1 [120/1] via 172.29.3.2, 00:00:25, Serial0/1/0
- R 172.29.1.0/24 [120/1] via 172.29.3.10, 00:00:17, Serial0/0/1
- C 172.29.3.0/30 is directly connected, Serial0/1/0
- C 172.29.3.4/30 is directly connected, Serial0/1/1
- C 172.29.3.8/30 is directly connected, Serial0/0/1
- R 172.29.3.12/30 [120/1] via 172.29.3.6, 00:00:25, Serial0/1/1 [120/1] via 172.29.3.2, 00:00:25, Serial0/1/0
	- 209.17.220.0/30 is subnetted, 1 subnets
- C 209.17.220.4 is directly connected, Serial0/0/0
- S\* 0.0.0.0/0 [1/0] via 209.17.220.5

# - **Tabla de Enrutamiento BOGOTA2**

Router>show ip route

Gateway of last resort is 172.29.3.9 to network 0.0.0.0

172.9.0.0/30 is subnetted, 1 subnets

- C 172.9.3.12 is directly connected, Serial0/0/1 172.29.0.0/16 is variably subnetted, 6 subnets, 2 masks
- R 172.29.0.0/24 [120/2] via 172.29.3.9, 00:00:10, Serial0/0/0
- 
- C 172.29.1.0/24 is directly connected, FastEthernet0/0
- R 172.29.3.0/30 [120/1] via 172.29.3.9, 00:00:10, Serial0/0/0
- R 172.29.3.4/30 [120/1] via 172.29.3.9, 00:00:10, Serial0/0/0
- C 172.29.3.8/30 is directly connected, Serial0/0/0
- R 172.29.3.12/30 [120/2] via 172.29.3.9, 00:00:10, Serial0/0/0
- R\* 0.0.0.0/0 [120/1] via 172.29.3.9, 00:00:10, Serial0/0/0

# - **Tabla de Enrutamiento BOGOTA3**

Router>show ip route

Gateway of last resort is 172.29.3.5 to network 0.0.0.0

172.9.0.0/30 is subnetted, 1 subnets

- R 172.9.3.12 [120/2] via 172.29.3.5, 00:00:25, Serial0/0/1 [120/2] via 172.29.3.1, 00:00:25, Serial0/0/0 172.29.0.0/16 is variably subnetted, 6 subnets, 2 masks
- C 172.29.0.0/24 is directly connected, FastEthernet0/0
- R 172.29.1.0/24 [120/2] via 172.29.3.5, 00:00:25, Serial0/0/1 [120/2] via 172.29.3.1, 00:00:25, Serial0/0/0
- C 172.29.3.0/30 is directly connected, Serial0/0/0
- C 172.29.3.4/30 is directly connected, Serial0/0/1
- R 172.29.3.8/30 [120/1] via 172.29.3.5, 00:00:25,Serial0/0/1 [120/1] via 172.29.3.1, 00:00:25, Serial0/0/0
- C 172.29.3.12/30 is directly connected, Serial0/1/0
- R\* 0.0.0.0/0 [120/1] via 172.29.3.5, 00:00:25, Serial0/0/1 [120/1] via 172.29.3.1, 00:00:25, Serial0/0/0

# **b. Verificar el balanceo de carga que presentan los routers.**

El balanceo de carga se hace entre los routers que tienen 2 conexiones.

# - **BOGOTA1**

Router>show ip route

Gateway of last resort is 209.17.220.5 to network 0.0.0.0 172.9.0.0/30 is subnetted, 1 subnets

R 172.9.3.12 [120/1] via 172.29.3.10, 00:00:26, Serial0/0/1 172.29.0.0/16 is variably subnetted, 6 subnets, 2 masks

### **R 172.29.0.0/24 [120/1] via 172.29.3.6, 00:00:06,Serial0/1/1 [120/1] via 172.29.3.2, 00:00:06,Serial0/1/0**

R 172.29.1.0/24 [120/1] via 172.29.3.10, 00:00:26, Serial0/0/1

C 172.29.3.0/30 is directly connected, Serial0/1/0

C 172.29.3.4/30 is directly connected, Serial0/1/1

C 172.29.3.8/30 is directly connected, Serial0/0/1

**R 172.29.3.12/30 [120/1] via 172.29.3.6, 00:00:06, Serial0/1/1 [120/1] via 172.29.3.2, 00:00:06, Serial0/1/0**

209.17.220.0/30 is subnetted, 1 subnets

C 209.17.220.4 is directly connected, Serial0/0/0

S\* 0.0.0.0/0 [1/0] via 209.17.220.5

# - **BOGOTA3**

Router>show ip route

Gateway of last resort is 172.29.3.5 to network 0.0.0.0 172.9.0.0/30 is subnetted, 1 subnets

# **R 172.9.3.12 [120/2] via 172.29.3.5, 00:00:25,Serial0/0/1 [120/2] via 172.29.3.1, 00:00:25,Serial0/0/0**

172.29.0.0/16 is variably subnetted, 6 subnets, 2 masks

- C 172.29.0.0/24 is directly connected, FastEthernet0/0
- **R 172.29.1.0/24 [120/2] via 172.29.3.5, 00:00:25,Serial0/0/1 [120/2] via 172.29.3.1, 00:00:25, Serial0/0/0**
- C 172.29.3.0/30 is directly connected, Serial0/0/0
- C 172.29.3.4/30 is directly connected, Serial0/0/1
- **R 172.29.3.8/30 [120/1] via 172.29.3.5, 00:00:25,Serial0/0/1 [120/1] via 172.29.3.1, 00:00:25, Serial0/0/0**
- C 172.29.3.12/30 is directly connected, Serial0/1/0
- **R\* 0.0.0.0/0 [120/1] via 172.29.3.5, 00:00:25,Serial0/0/1 [120/1] via 172.29.3.1, 00:00:25, Serial0/0/0**

# - **MEDELLIN1**

Router>show ip route

Gateway of last resort is 209.17.220.1 to network 0.0.0.0

172.29.0.0/16 is variably subnetted, 6 subnets, 2 masks

- R 172.29.4.0/25 [120/1] via 172.29.6.2, 00:00:21, Serial0/0/1
- R **172.29.4.128/25 [120/1] via 172.29.6.10, 00:00:16, Serial0/1/0 [120/1] via 172.29.6.14, 00:00:16, Serial0/1/1**
- C 172.29.6.0/30 is directly connected, Serial0/0/1
- R **172.29.6.4/30 [120/1] via 172.29.6.2, 00:00:21, Serial0/0/1** 
	- **[120/1] via 172.29.6.10, 00:00:16,Serial0/1/0**

**[120/1] via 172.29.6.14, 00:00:16,Serial0/1/1**

- C 172.29.6.8/30 is directly connected, Serial0/1/0
- C 172.29.6.12/30 is directly connected, Serial0/1/1 209.17.220.0/30 is subnetted, 1 subnets
- C 209.17.220.0 is directly connected, Serial0/0/0
- S\* 0.0.0.0/0 [1/0] via 209.17.220.1

### - **MEDELLIN3**

Router#show ip route

Gateway of last resort is 172.29.6.1 to network 0.0.0.0

- 172.29.0.0/16 is variably subnetted, 6 subnets, 2 masks
- C 172.29.4.0/25 is directly connected, FastEthernet0/0
- R 172.29.4.128/25 [120/1] via 172.29.6.6, 00:00:02, Serial0/0/1
- C 172.29.6.0/30 is directly connected, Serial0/0/0
- C 172.29.6.4/30 is directly connected, Serial0/0/1
- **R 172.29.6.8/30 [120/1] via 172.29.6.6, 00:00:02, Serial0/0/1 [120/1] via 172.29.6.1, 00:00:12, Serial0/0/0**
- **R 172.29.6.12/30 [120/1] via 172.29.6.6, 00:00:02,Serial0/0/1 [120/1] via 172.29.6.1, 00:00:12, Serial0/0/0**
- R\* 0.0.0.0/0 [120/1] via 172.29.6.1, 00:00:12, Serial0/0/0

**c.** Obsérvese en los routers Bogotá1 y Medellín1 cierta similitud por su ubicación, por tener dos enlaces de conexión hacia otro router y por la ruta por defecto que manejan.

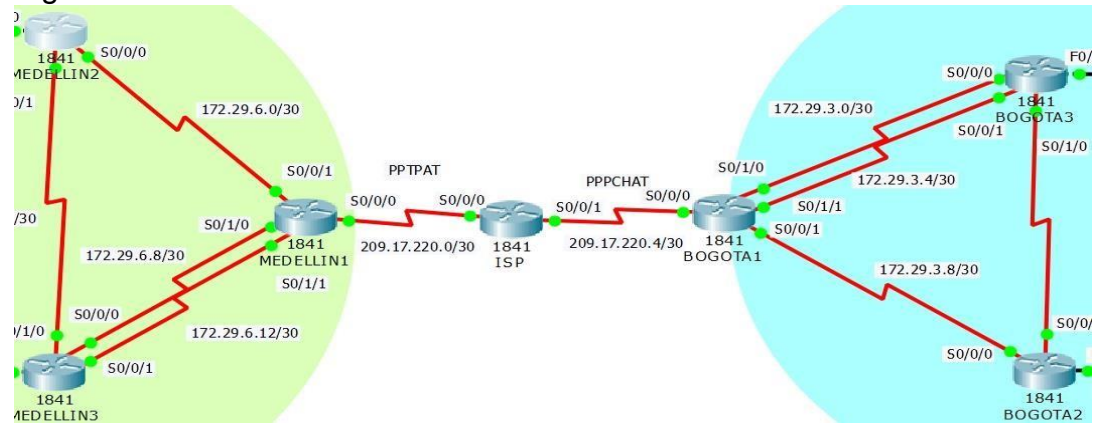

### Figura 2. Detalle de enrutamiento

**d.** Los routers Medellín2 y Bogotá2 también presentan redes conectadas directamente y recibidas mediante RIP.

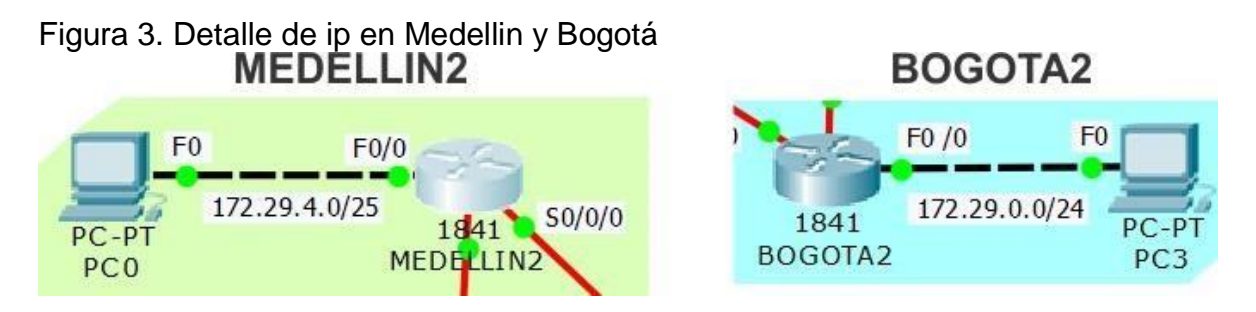

**e.** Las tablas de los routers restantes deben permitir visualizar rutas redundantes para el caso de la ruta por defecto.

Las rutas redundantes son las que vimos en el balanceo de cargas donde había más de un camino.

# - **BOGOTA1**

R 172.29.0.0/24 [120/1] via 172.29.3.6, 00:00:06, Serial0/1/1 [120/1] via 172.29.3.2, 00:00:06, Serial0/1/0

# - **BOGOTA3**

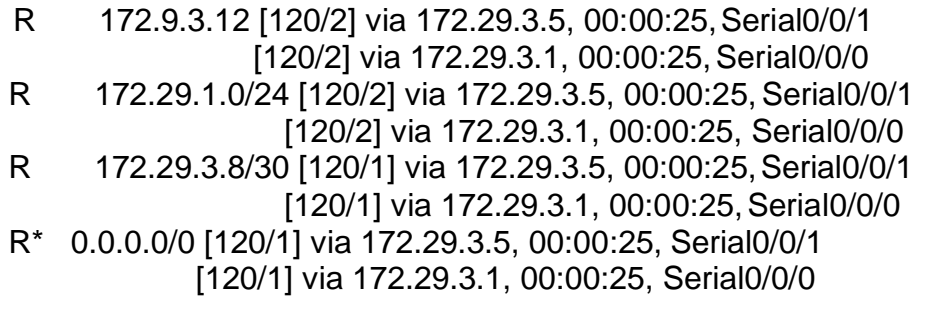

# - **MEDELLIN1**

R 172.29.4.128/25 [120/1] via 172.29.6.10, 00:00:16, Serial0/1/0 [120/1] via 172.29.6.14, 00:00:16, Serial0/1/1 R 172.29.6.4/30 [120/1] via 172.29.6.2, 00:00:21, Serial0/0/1 [120/1] via 172.29.6.10, 00:00:16, Serial0/1/0 [120/1] via 172.29.6.14, 00:00:16, Serial0/1/1

# - **MEDELLIN3**

R 172.29.6.8/30 [120/1] via 172.29.6.6, 00:00:02, Serial0/0/1 [120/1] via 172.29.6.1, 00:00:12, Serial0/0/0 R 172.29.6.12/30 [120/1] via 172.29.6.6, 00:00:02,Serial0/0/1 [120/1] via 172.29.6.1, 00:00:12, Serial0/0/0

**f. El router ISP solo debe indicar sus rutas estáticas adicionales a las directamente conectadas.**

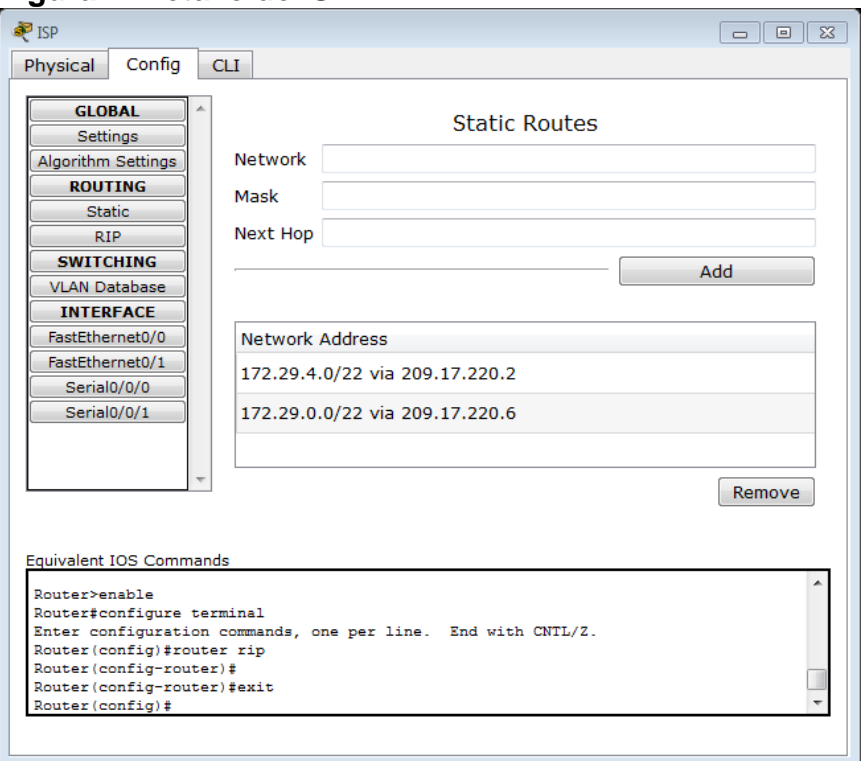

#### **Figura 4. Detalle de ISP**

### **1.1.11 Parte 3: Deshabilitar la propagación del protocolo RIP.**

a. Para no propagar las publicaciones por interfaces que no lo requieran se debe deshabilitar la propagación del protocolo RIP, en la siguiente tabla se indican las interfaces de cada router que no necesitan desactivación.

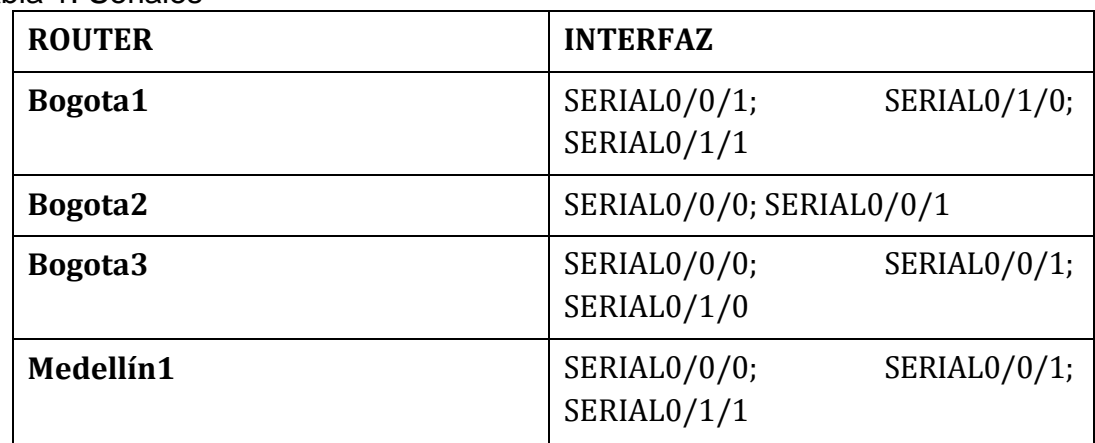

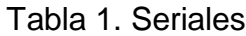

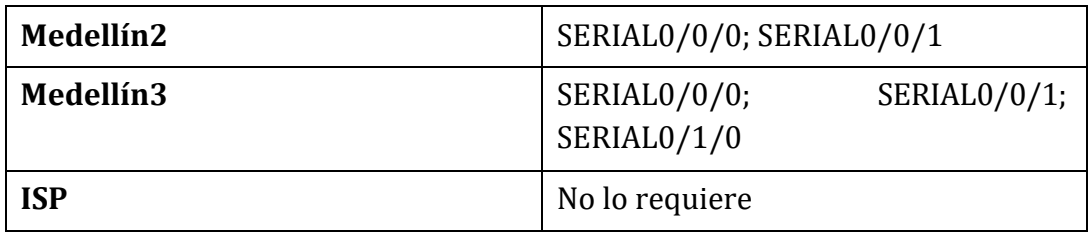

Esta parte se hizo anteriormente a la hora de configurar RIP.

#### **1.1.12 Parte 4: Verificación del protocolo RIP.**

a. Verificar y documentar las opciones de enrutamiento configuradas en los routers, como el passive interface para la conexión hacia el ISP, la versión de RIP y las interfaces que participan de la publicación entre otros datos.

b. Verificar y documentar la base de datos de RIP de cada router, donde se informa de manera detallada de todas las rutas hacia cada red.

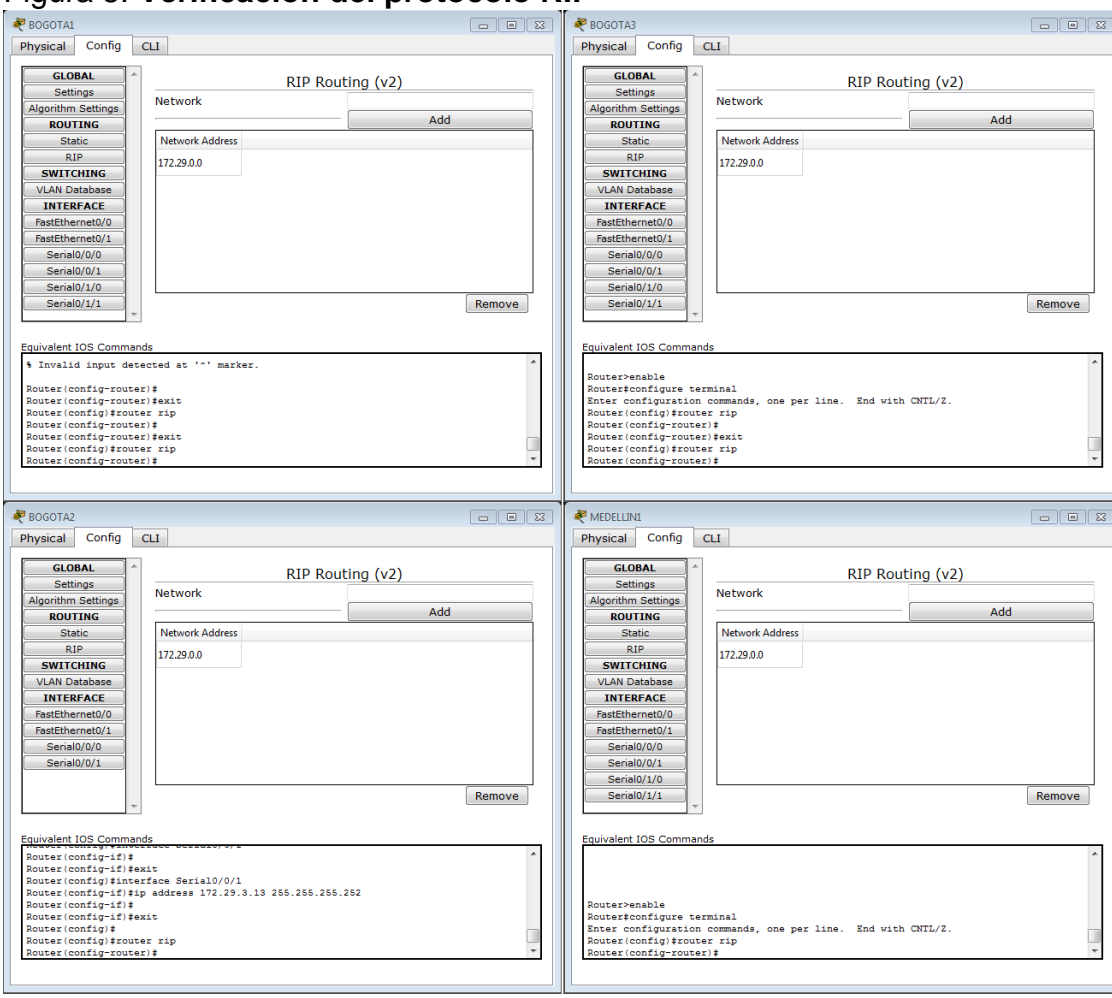

Figura 5. **Verificación del protocolo RIP**

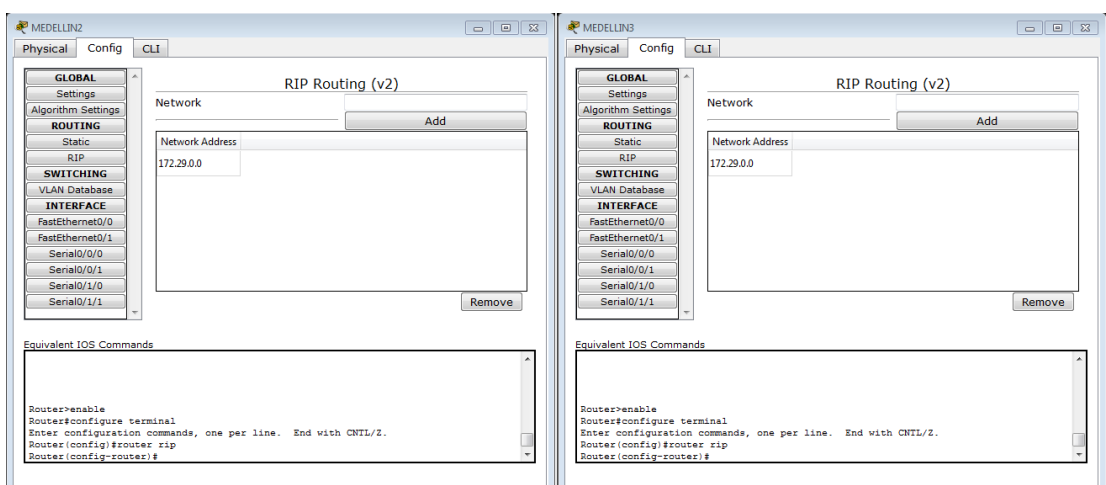

### <span id="page-30-0"></span>**1.1.13 Parte 5: Configurar encapsulamiento y autenticación PPP.**

**a. Según la topología se requiere que el enlace Medellín1 con ISP sea configurado con autenticación PAP.**

#### - **ISP autenticación PAP**

Router>en

Router#confi term Router(config)#hostname ISP ISP(config)#username MEDELLIN1 ISP(config)#username MEDELLIN1 password M1 ISP(config)#int s0/0/0 ISP(config-if)#encapsulation ppp ISP(config-if)#ppp authentication pap ISP(config-if)#ppp pap sent-username ISP password PSI ISP(config-if)#

#### - **MEDELLIN1 autenticación PAP**

Router>enable Router#config ter Enter configuration commands, one per line. End with CNTL/Z. Router(config)#hostname MEDELLIN1 MEDELLIN1(config)#username ISP password PSI MEDELLIN1(config)#int s0/0/0 MEDELLIN1(config-if)#encapsulation ppp MEDELLIN1(config-if)#ppp authentication pap MEDELLIN1(config-if)#ppp pap sent-username MEDELLIN1 password M1 MEDELLIN1(config-if)# MEDELLIN1#ping 209.17.220.1 Type escape sequence to abort.

Sending 5, 100-byte ICMP Echos to 209.17.220.1, timeout is 2 seconds: !!!!!

Success rate is 100 percent (5/5), round-trip min/avg/max = 1/8/15 ms

**b.** El enlace Bogotá1 con ISP se debe configurar con autenticación CHAP.

# **- ISP autenticación CHAP**

ISP>enable ISP#config term ISP(config)#username BOGOTA1 password B1 ISP(config)#int s0/0/1 ISP(config-if)#encapsulation ppp ISP(config-if)#ppp authentication chap

# - **BOGOTA1 autenticación CHAP**

Router>enable Router#conf term Router(config)#hostname BOGOTA1 BOGOTA1(config)#username ISP password PSI BOGOTA1(config)#int s0/0/0 BOGOTA1(config-if)#encapsulation ppp BOGOTA1(config-if)#ppp authentication chap

- BOGOTA1#ping 209.17.220.5

Type escape sequence to abort. Sending 5, 100-byte ICMP Echos to 209.17.220.5, timeout is 2 seconds: !!!!!! Success rate is 100 percent (5/5), round-trip min/avg/max =  $1/9/29$  ms

# <span id="page-31-0"></span>**1.1.14 Parte 6: Configuración de PAT.**

- **a.** En la topología, si se activa NAT en cada equipo de salida (Bogotá1 y Medellín1), los routers internos de una ciudad no podrán llegar hasta los routers internos en el otro extremo, sólo existirá comunicación hasta los routers Bogotá1, ISP y Medellín1.
- **b.** Después de verificar lo indicado en el paso anterior proceda a configurar el NAT en el router Medellín1. Compruebe que la traducción de direcciones indique las interfaces de entrada y de salida. Al realizar una prueba de ping, la dirección debe ser traducida automáticamente a la

dirección de la interfaz serial 0/1/0 del router Medellín1, cómo diferente puerto.

**c.** Proceda a configurar el NAT en el router Bogotá1. Compruebe que la traducción de direcciones indique las interfaces de entrada y de salida. Al realizar una prueba de ping, la dirección debe ser traducida automáticamente a la dirección de la interfaz serial 0/1/0 del router Bogotá1, cómo diferente puerto.

MEDELLIN1(config)#ip nat inside source list 1 interface s0/0/0 overload MEDELLIN1(config)#access-list 1 permit 172.29.4.0 0.0.3.255 MEDELLIN1(config)#int s0/0/0 MEDELLIN1(config-if)#ip nat outside MEDELLIN1(config-if)#int s0/0/1 MEDELLIN1(config-if)#ip nat inside MEDELLIN1(config-if)#int s0/1/0 MEDELLIN1(config-if)#ip nat inside MEDELLIN1(config-if)#int s0/1/1 MEDELLIN1(config-if)#ip nat inside MEDELLIN1(config-if)#

Figura 6. Ping pc2 a ISP

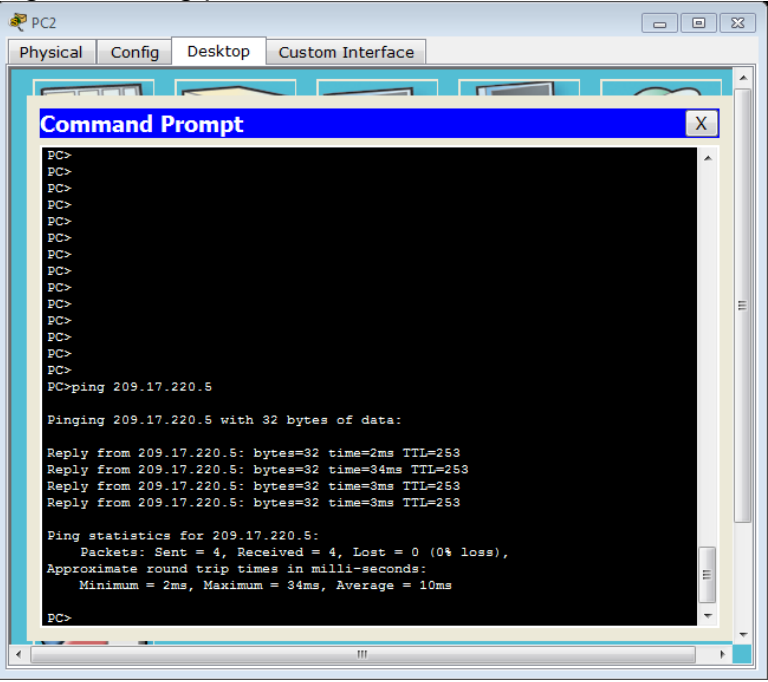

#### Figura 7. Ping de PC0 A ISP

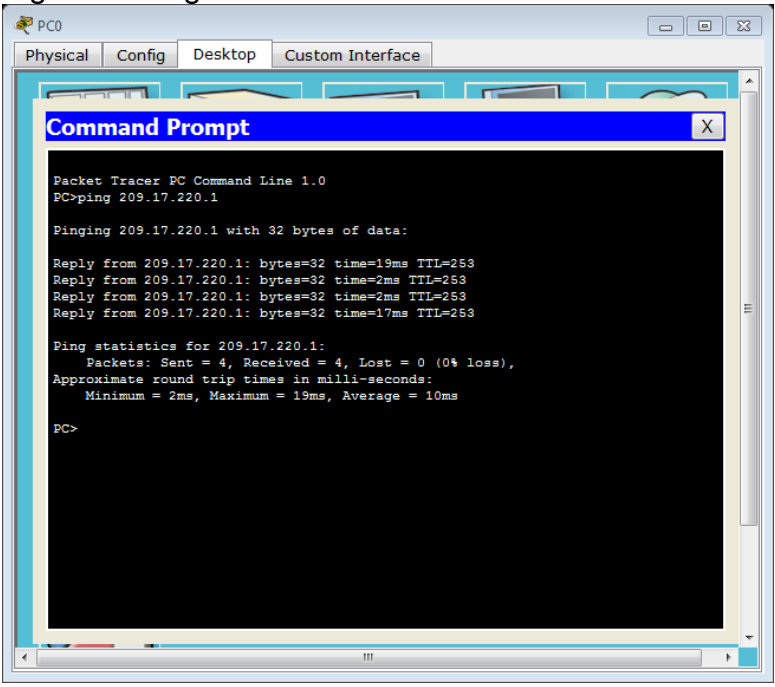

Cuando hacemos pin de PC2 a PC3 vemos que falla porque NAT bloquea la traducción de afuera hacia adentro.

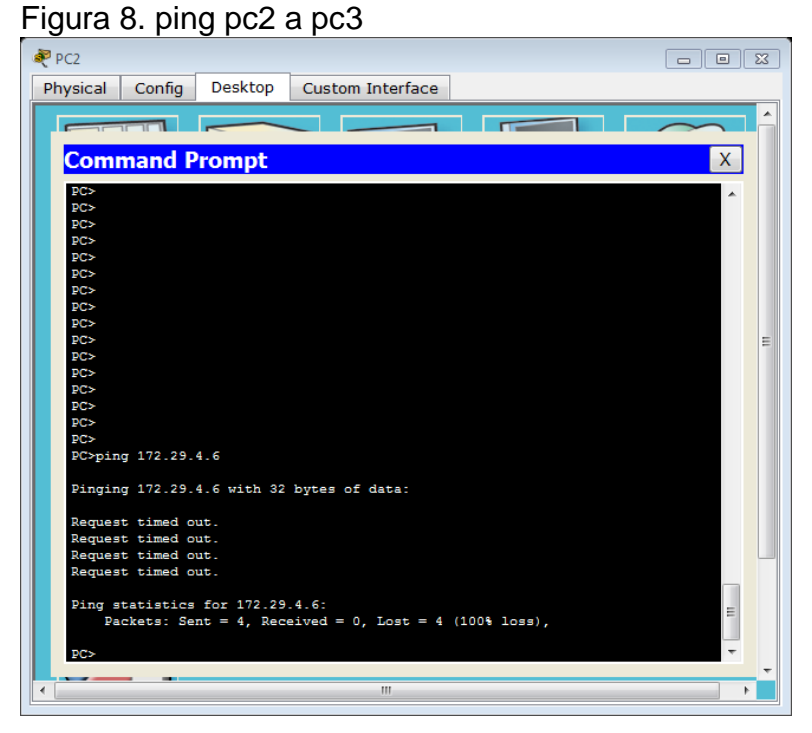

# <span id="page-34-0"></span>**1.1.15 Parte 7: Configuración del servicio DHCP.**

a. Configurar la red Medellín2 y Medellín3 donde el router Medellín 2 debe ser el servidor DHCP para ambas redes Lan.

b. El router Medellín3 deberá habilitar el paso de los mensajes broadcast hacia la IP del router Medellín2.

c. Configurar la red Bogotá2 y Bogotá3 donde el router Bogotá2 debe ser el servidor DHCP para ambas redes Lan.

d. Configure el router Bogotá1 para que habilite el paso de los mensajes Broadcast hacia la IP del router Bogotá2.

#### - **MEDELLIN2**

Enter configuration commands, one per line. End with CNTL/Z. Router(config)#ip dhcp excluded-address 172.29.4.1 172.29.4.5 Router(config)#ip dhcp excluded-address 172.29.4.129 172.29.4.133 Router(config)#ip dhcp pool MEDALLO2 Router(dhcp-config)#network 172.29.4.0 255.255.255.128 Router(dhcp-config)#default-router 172.29.4.1 Router(dhcp-config)#dns-server 4.4.4.4 Router(dhcp-config)#exit Router(config)#ip dhcp pool MEDALLO3 Router(dhcp-config)#network 172.29.4.128 255.255.255.128 Router(dhcp-config)#default-router 172.29.4.129 Router(dhcp-config)#dns-server 4.4.4.4 Router(dhcp-config)#exit

Figura 9. Configuramos DHCP en el PC0

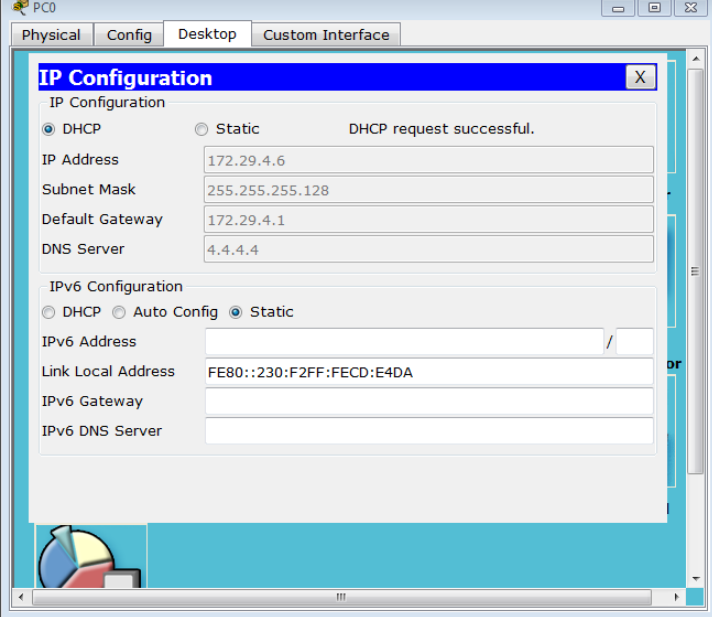

### **MEDELLIN3**

Router(config)#int f0/0 Router(config-if)#ip helper-address 172.29.6.5 Router(config-if)#

Figura 10. Configuramos DHCP en el PC1

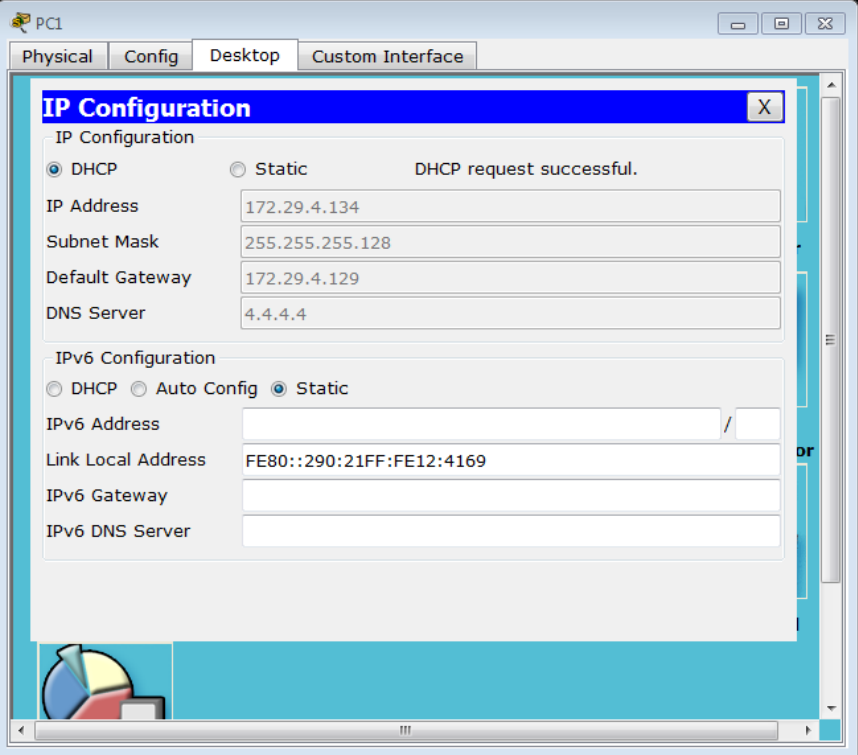

#### **BOGOTA2**

Router(config)#ip dhcp excluded-address 172.29.1.1 172.29.1.5 Router(config)#ip dhcp excluded-address 172.29.0.1 172.29.0.5 Router(config)#ip dhcp pool BTA2 Router(dhcp-config)#network 172.29.1.0 255.255.255.0 Router(dhcp-config)#default-router 172.29.1.1 Router(dhcp-config)#dns-server 4.4.4.4 Router(dhcp-config)#ip dhcp pool BTA3 Router(dhcp-config)#network 172.29.0.0 255.255.255.0 Router(dhcp-config)#default-router 172.29.0.1 Router(dhcp-config)#dns-server 4.4.4.4

#### **BOGOTA3**

Router(config)#int f0/0 Router(config-if)#ip helper-address 172.29.3.13

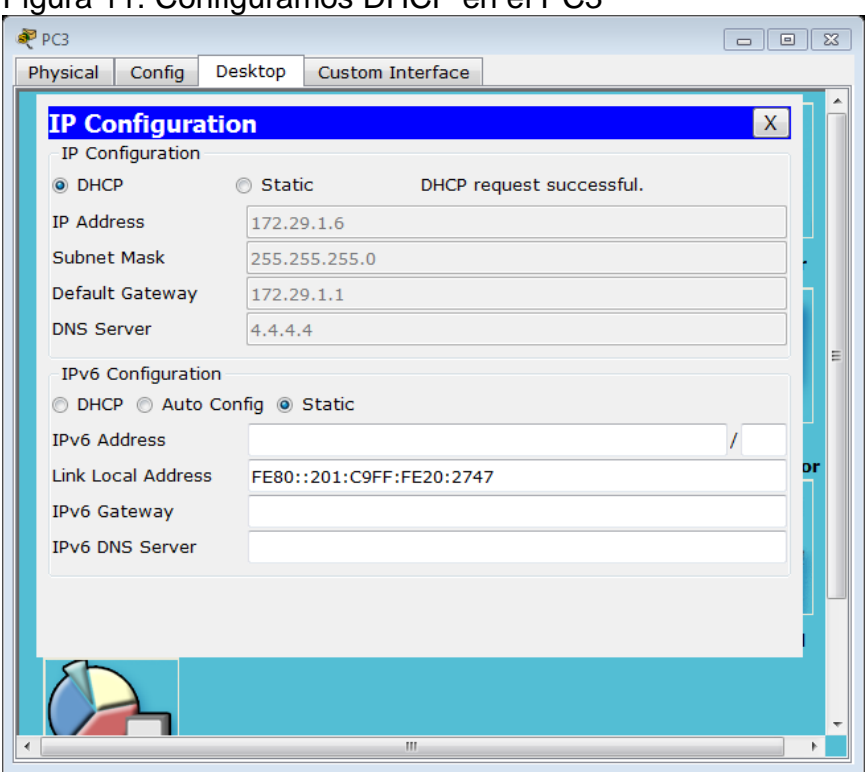

# Figura 11. Configuramos DHCP en el PC3

# Figura 12. Configuramos DHCP en el PC4

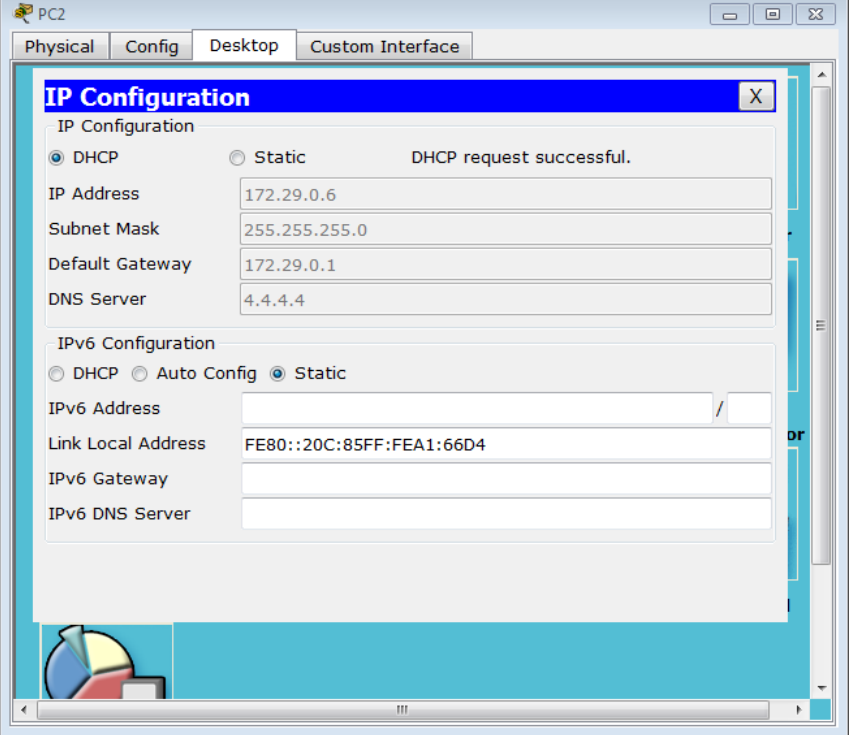

*b.* Después de verificar lo indicado en el paso anterior proceda a configurar el NAT en el router Medellín1. Compruebe que la traducción de direcciones indique las interfaces de entrada y de salida. Al realizar una prueba de ping, la dirección debe ser traducida automáticamente a la dirección de la interfaz serial 0/1/0 del router Medellín1, cómo diferente puerto.

*c.* Proceda a configurar el NAT en el router Bogotá1. Compruebe que la traducción de direcciones indique las interfaces de entrada y de salida. Al realizar una prueba de ping, la dirección debe ser traducida automáticamente a la dirección de la interfaz serial 0/1/0 del router Bogotá1, cómo diferente puerto.

*Esta parte se realizó antes de realizar el punto 7 para que al configurar NAT no se viera bloqueada la comunicación punta a punta.*

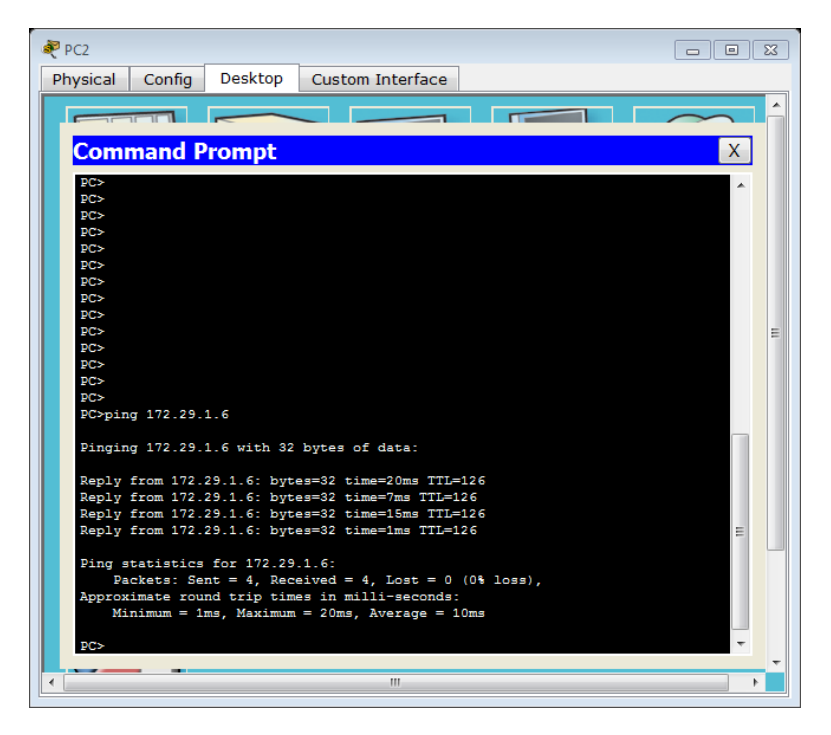

Figura 13. PING PC2 – PC3

#### Figura 14. PING PC2 – PC0

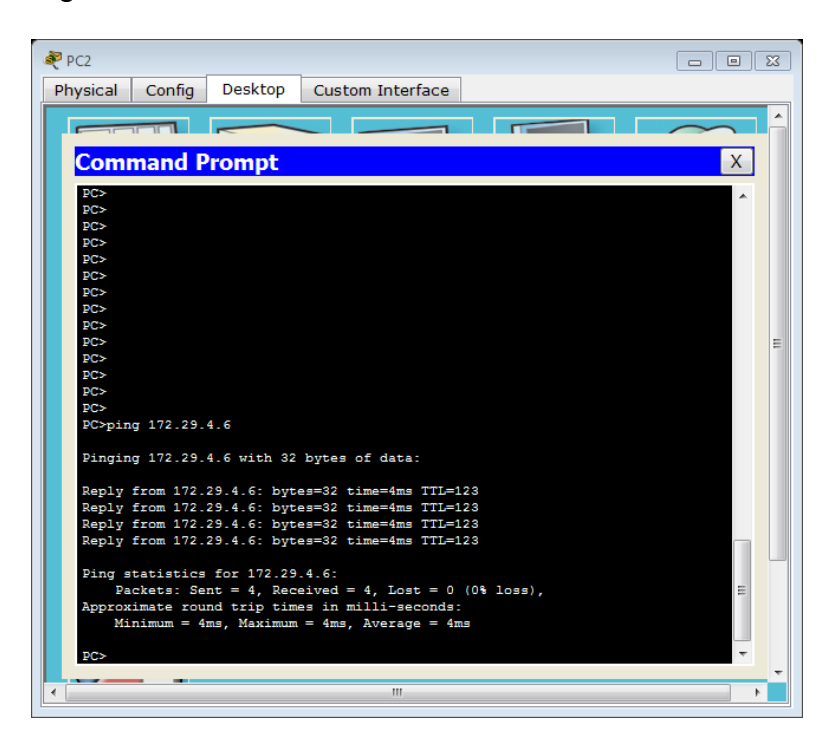

Figura 14. PING PC2 – PC1

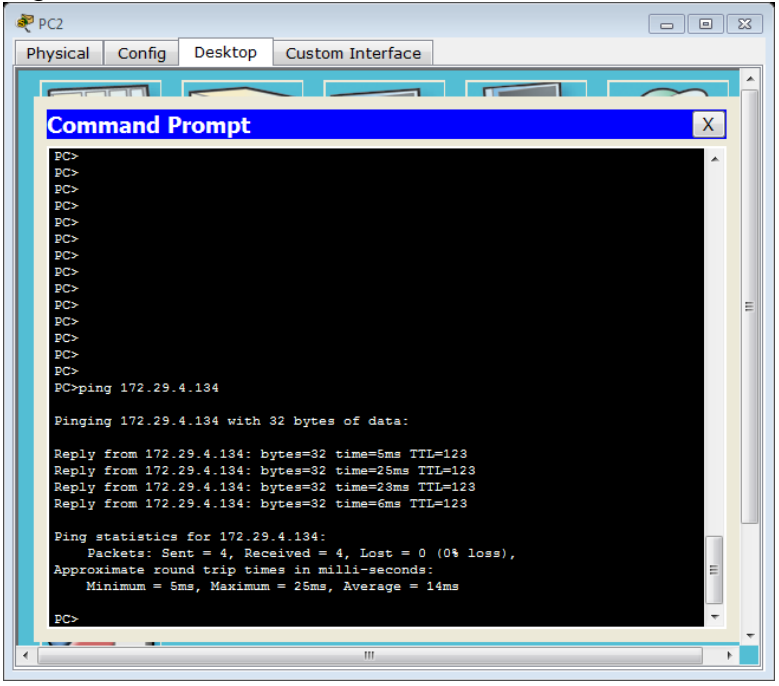

Como vemos hay conexión de punto final a punto final.

# <span id="page-39-0"></span>**1.2 DESARROLLO DEL ESCENARIO 2**

#### 1.2.1 Planteamiento

Escenario: Una empresa de Tecnología posee tres sucursales distribuidas en las ciudades de Miami, Bogotá y Buenos Aires, en donde el estudiante será el administrador de la red, el cual deberá configurar e interconectar entre sí cada uno de los dispositivos que forman parte del escenario, acorde con los lineamientos establecidos para el direccionamiento IP, protocolos de enrutamiento y demás aspectos que forman parte de la topología de red.

Figura 15.topologia de red

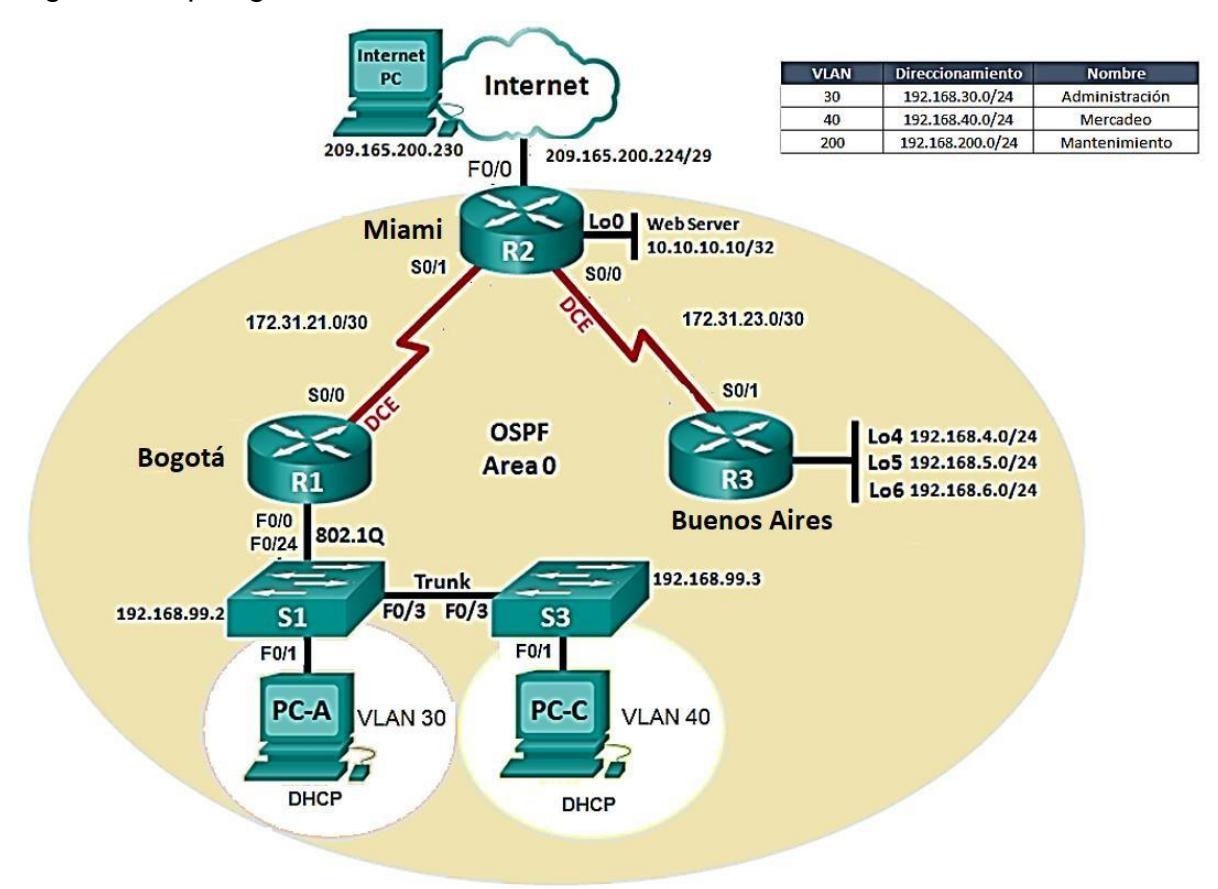

- 1. Configurar el direccionamiento IP acorde con la topología de red para cada uno de los dispositivos que forman parte del escenario
- 2. Configurar el protocolo de enrutamiento OSPFv2 bajo los siguientes criterios:

#### Tabla 2. OSPFv2 area 0

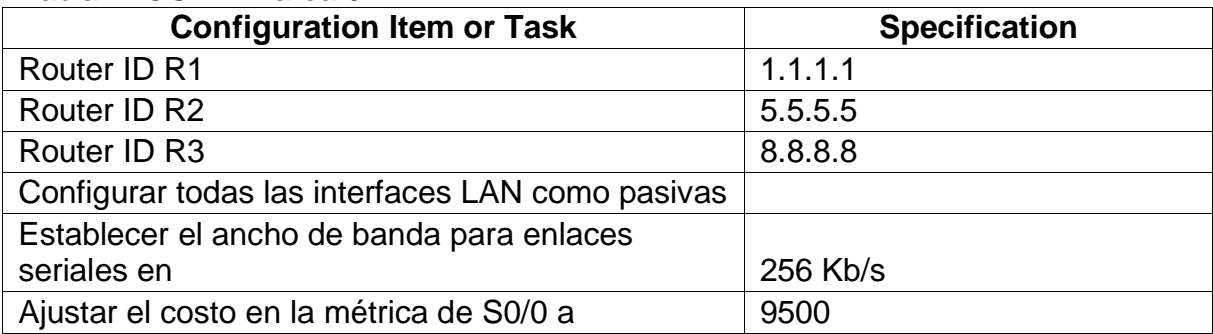

#### **Verificar información de OSPF**

- Visualizar tablas de enrutamiento y routers conectados por OSPFv2
- Visualizar lista resumida de interfaces por OSPF en donde se ilustre el costo de cada interface
- Visualizar el OSPF Process ID, Router ID, Address summarizations, Routing Networks, and passive interfaces configuradas en cada router.
- 3. Configurar VLANs, Puertos troncales, puertos de acceso, encapsulamiento, Inter-VLAN Routing y Seguridad en los Switches acorde a la topología de red establecida.
- 4. En el Switch 3 deshabilitar DNS lookup
- 5. Asignar direcciones IP a los Switches acorde a los lineamientos.
- 6. Desactivar todas las interfaces que no sean utilizadas en el esquema de red.
- 7. Implement DHCP and NAT for IPv4
- 8. Configurar R1 como servidor DHCP para las VLANs 30 y 40.
- 9. Reservar las primeras 30 direcciones IP de las VLAN 30 y 40 para configuraciones estáticas.

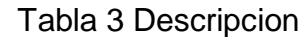

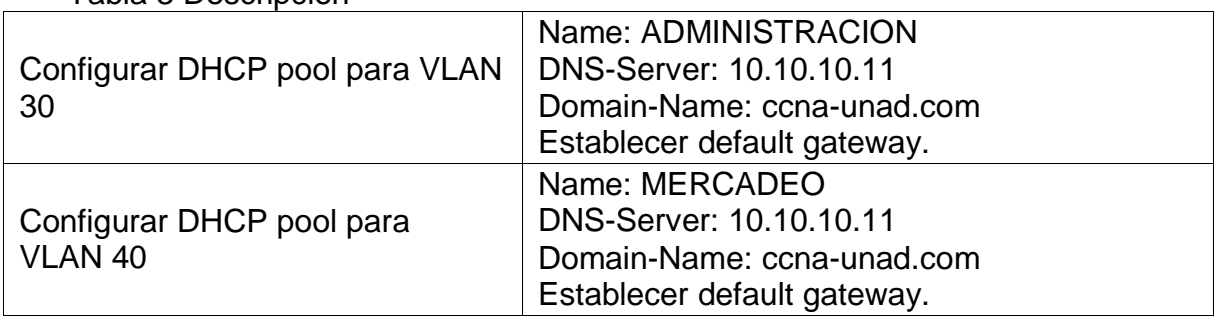

- 10. Configurar NAT en R2 para permitir que los host puedan salir a internet
- 11. Configurar al menos dos listas de acceso de tipo estándar a su criterio en para restringir o permitir tráfico desde R1 o R3 hacia R2.
- 12. Configurar al menos dos listas de acceso de tipo extendido o nombradas a su criterio en para restringir o permitir tráfico desde R1 o R3 hacia R2.
- 13. Verificar procesos de comunicación y redireccionamiento de tráfico en los routers mediante el uso de Ping y Traceroute.

### **1.2.2 Desarrollo**

<span id="page-41-0"></span>**Configurar el direccionamiento ip acorde con la topología de red para cada uno de los dispositivos que forman parte del escenario.**

Figura 16.direccionamiento

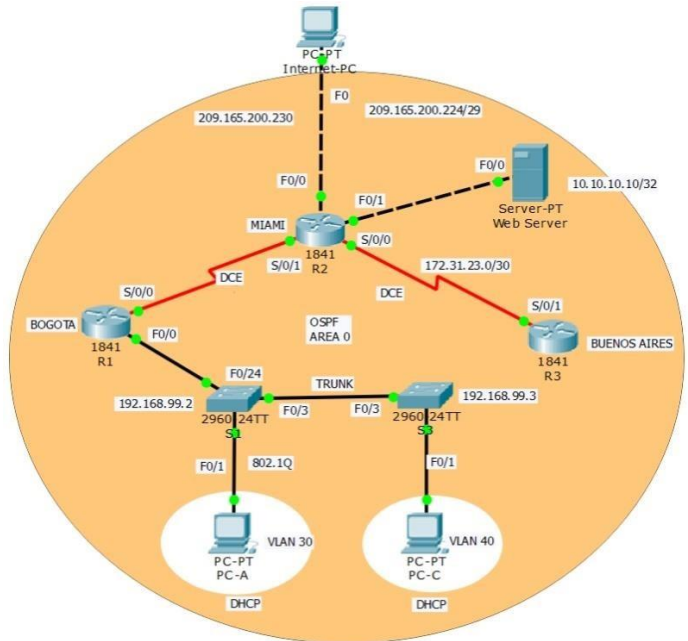

#### <span id="page-42-0"></span>**1.2.3 Dispositivos Usados**

- 3 Routers 1841 The HWIC-2T is a Cisco 2-Port Serial High-SpeedWAN Interface Card, providing 2 serial ports.
- 2 Switches 2960
- 1 Servidor Genérico PT
- 3 PC'S Win7 y Tarjeta de Red
- Cables de conexión Serial y Ethernet

NOTA: Colocamos un servidor ya que el Router (R2) no soporta el servicio http. Tabla 4. Dispositivos

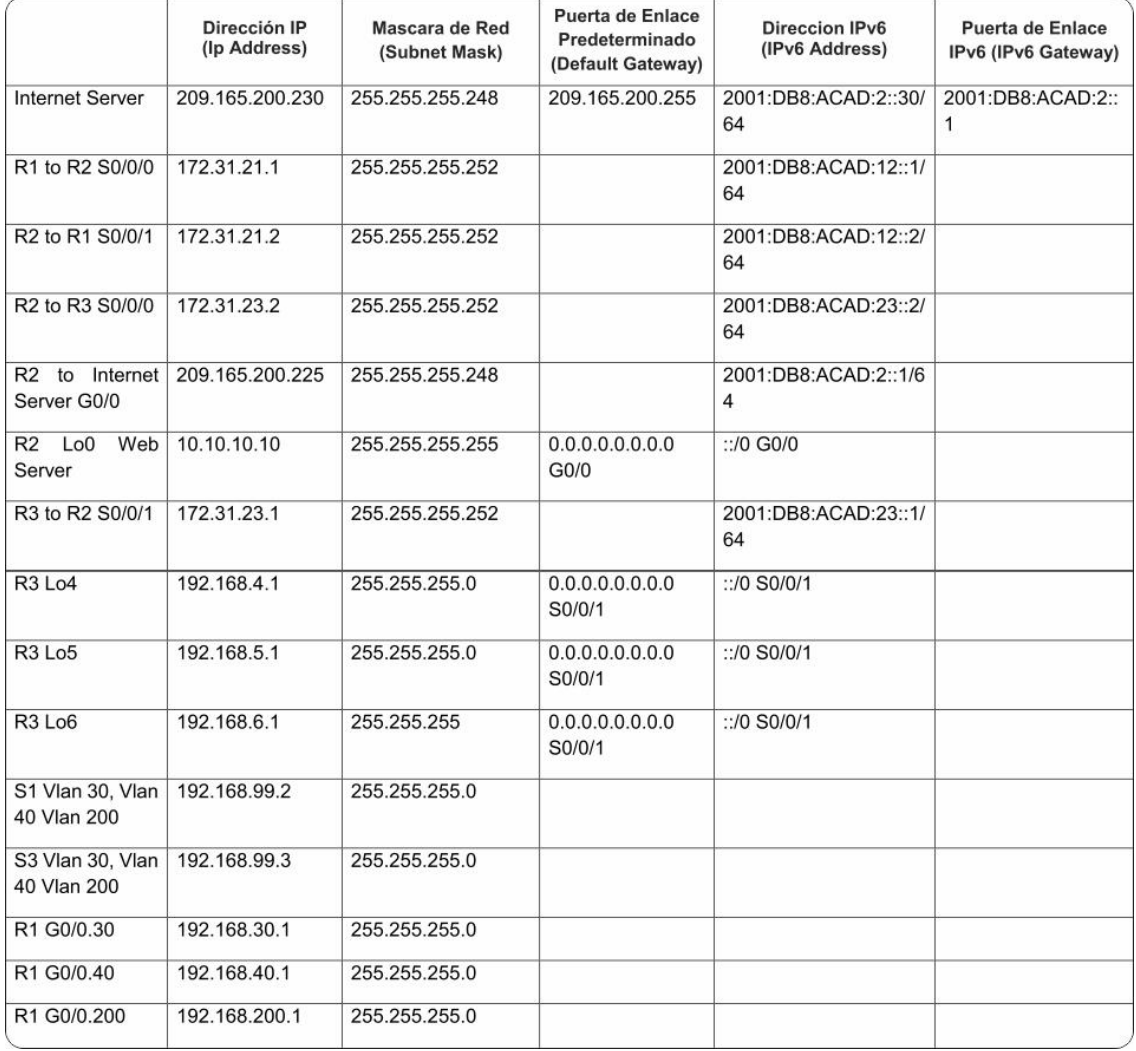

Antes que nada ingreso a los Routers y les coloco la tarjeta para comunicarse serialmente. De la siguiente manera:

Lo apago, se la instalo y lo vuelvo a encender. Repito este procedimiento en los demás Routers.

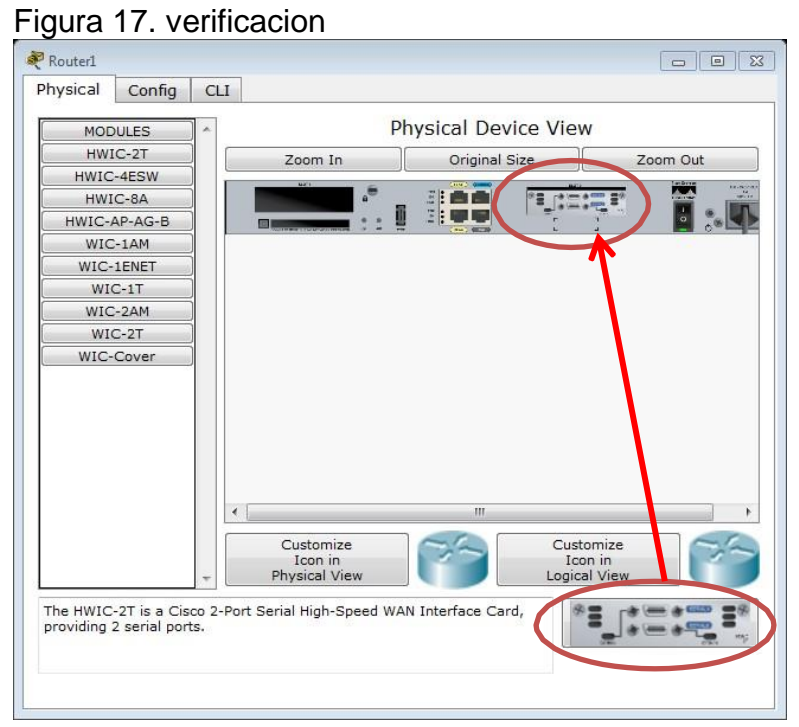

# Figura 18. Configuración "Internet-PC" en la topología

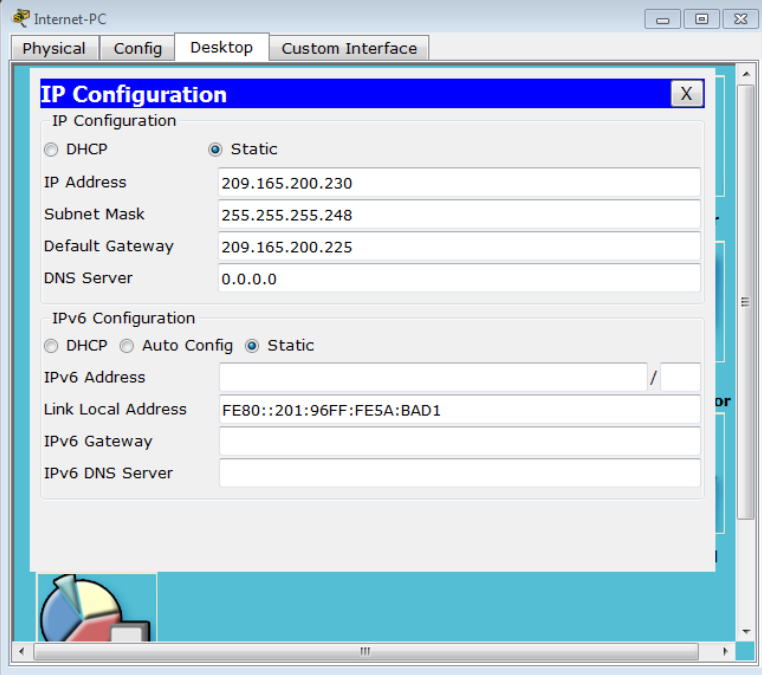

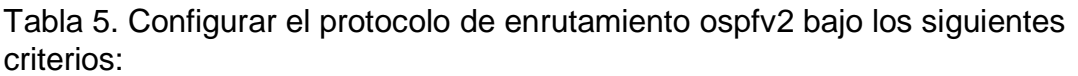

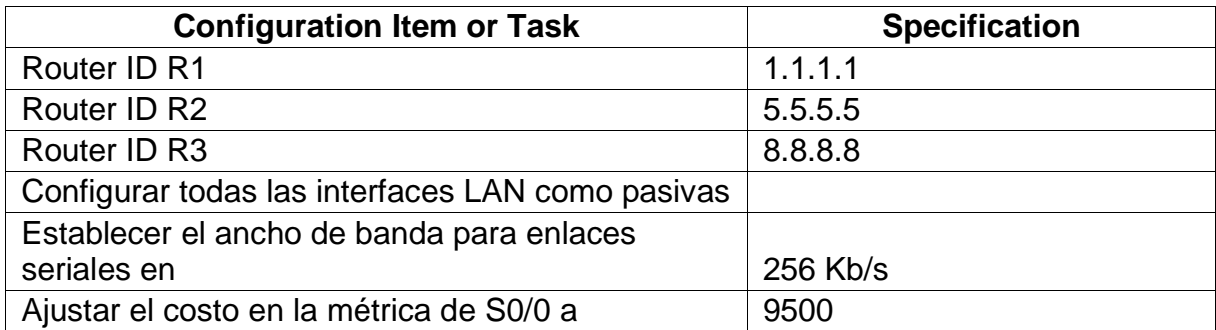

1.2.4. Verificar información de OSPF

- Visualizar tablas de enrutamiento y routers conectados por OSPFv2
- Visualizar lista resumida de interfaces por OSPF en donde se ilustre el costo de cada interface
- Visualizar el OSPF Process ID, Router ID, Address summarizations, Routing Networks, and passive interfaces configuradas en cada router.

Aplicar a cada Router y Switch de la topología, las siguientes configuraciones básicas:

- R1: nombrarlo "BOGOTA"
- R2: nombrarlo "MIAMI"
- R3: nombrarlo "B/AIRES"
- S1: nombrarlo "S1"
- S3: nombrarlo "S3"
- **Exec Password: class**
- Console Access Password: cisco
- Telnet Access Password: cisco
- Encriptar contraseñas
- MOTD banner: Prohibido personal no autorizado

# **R1**

Router>enable

Router#conf ter

Enter configuration commands, one per line. End with CNTL/Z.

Router(config)#hostname Bogota

Bogota(config)#no ip domain-lookup

Bogota(config)#enable secret class

Bogota(config)#line con 0 Bogota(config-line)#password cisco Bogota(config-line)#login Bogota(config-line)#line vty 0 4 Bogota(config-line)#password cisco Bogota(config-line)#login Bogota(config-line)#exit Bogota(config)#service password-encryption Bogota(config)#banner motd \$ Acceso no autorizado \$ Bogota(config)#

### **R2**

Router>enable Router#config terminal Enter configuration commands, one per line. End with CNTL/Z. Router(config)#hostname Miami Miami(config)#no ip domain-lookup Miami(config)#enable secret class Miami(config)#line con 0 Miami(config-line)#password cisco Miami(config-line)#login Miami(config-line)#exit Miami(config)#service password-encryption Miami(config)#banner motd \$ Acceso no autorizado \$ Miami(config)#

# R3

Router>enable Router#config terminal Enter configuration commands, one per line. End with CNTL/Z. Router(config)#hostname B/aires B/aires(config)#no ip domain-lookup B/aires(config)#enable secret class B/aires(config)#line con 0 B/aires(config-line)#password cisco

B/aires(config-line)#login B/aires(config-line)#line vty 0 4 B/aires(config-line)#password cisco B/aires(config-line)#login B/aires(config-line)#exit B/aires(config)#service password-encryption B/aires(config)#banner motd \$ Acceso no autorizado \$ B/aires(config)#

# <span id="page-46-0"></span>**1.2.5 Configurar**

**vlans, puertos troncales, puertos de acceso, encapsulamiento, inter-vlan routing y seguridad en los switches acorde a la topología de red establecida.**

# **En el switch 3 deshabilitar dns lookup**

# **S1**

Switch>enable Switch#config terminal Enter configuration commands, one per line. End with CNTL/Z. Switch(config)#no ip domain-lookup Switch(config)#hostname S1 S1(config)#enable secret class S1(config)#line con 0 S1(config-line)#password cisco S1(config-line)#login S1(config-line)#exit S1(config)#service password-encryption S1(config)#banner motd \$ Solo Personal Autorizado \$ S1(config)#

# **S3**

Switch>enable Switch#config terminal Enter configuration commands, one per line. End with CNTL/Z.

- Switch(config)#no ip domain-lookup
- Switch(config)#hostname S3
- S3(config)#
- S3(config)#no ip domain-lookup
- S3(config)#enable secret class
- S3(config)#line con 0
- S3(config-line)#password cisco
- S3(config-line)#login
- S3(config-line)#exit
- S3(config)#service password-encryption
- S3(config)#banner motd \$ Solo Persona Autorizado \$
- S3(config)#

# **Tabla 6. DE VLANS**

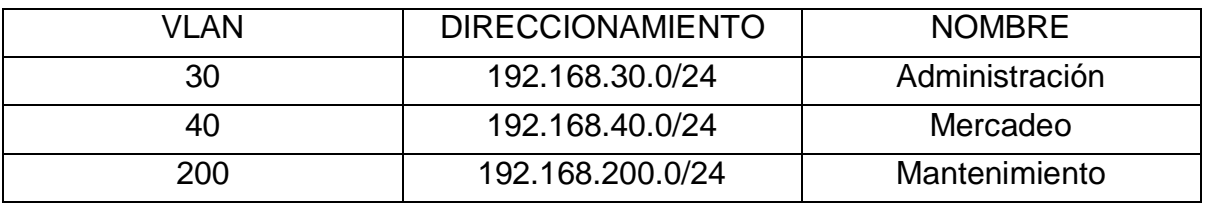

Configuración en S1

# **VLANS S1**

Switch>enable

Switch#config terminal

Enter configuration commands, one per line. End with CNTL/Z.

Switch(config)#no ip domain-lookup

Switch(config)#hostname S1

S1(config)#enable secret class

S1(config)#line con 0

S1(config-line)#password cisco

S1(config-line)#login

S1(config-line)#exit

S1(config)#service password-encryption

S1(config)#banner motd \$ Solo Personal Autorizado \$

S1(config)#

S1(config)#vlan 30

S1(config-vlan)#name Administracion

S1(config-vlan)#vlan 40

S1(config-vlan)#name Mercadeo

S1(config-vlan)#vlan 200

S1(config-vlan)#name Mantenimiento

S1(config-vlan)#

S1(config-vlan)#exit

# **F0/3**

S1(config)#int f0/3 S1(config-if)#switchport mode trunk

S1(config-if)# %LINEPROTO-5-UPDOWN: Line protocol on Interface FastEthernet0/3, changed state to down

%LINEPROTO-5-UPDOWN: Line protocol on Interface FastEthernet0/3, changed state to up

S1(config-if)#switchport trunk native vlan 1 S1(config-if)# S1#

#### **F0/24**

S1#enable S1#conf ter Enter configuration commands, one per line. End with CNTL/Z. S1(config)#int f0/24 S1(config-if)#switchport mode trunk

S1(config-if)#

%LINEPROTO-5-UPDOWN: Line protocol on Interface FastEthernet0/24, changed state to down

%LINEPROTO-5-UPDOWN: Line protocol on Interface FastEthernet0/24, changed state to up

S1(config-if)#switchport trunk native vlan 1 S1(config-if)#no shutdown S1(config-if)# S1#

### **Puertos en Mode Access**

S1(config-if)#switchport trunk native vlan 1 S1(config-if)#int range fa0/1-2, fa0/4-24, g0/1-2 S1(config-if-range)#switch mode access S1(config-if-range)#

# **Puerto F0/1 y Apagado de Puertos**

S1(config)#int f0/1 S1(config-if)#switchport mode access S1(config-if)#switchport access vlan 30 S1(config-if)#int range fa0/2, fa0/4-24, g0/1-2 S1(config-if-range)#shutdown

# **VLAN Mantenimiento**

S1(config)#int vlan 200 S1(config-if)# %LINK-5-CHANGED: Interface Vlan200, changed state to up %LINEPROTO-5-UPDOWN: Line protocol on Interface Vlan200, changed state to up S1(config-if)#ip add 192.168.99.2 255.255.255.0 S1(config-if)#

# **Configuración en S3**

# **VLANS S3**

S3(config)#vlan 30 S3(config-vlan)#name Administracion S3(config-vlan)#vlan 40

S3(config-vlan)#name Mercadeo S3(config-vlan)#vlan 200 S3(config-vlan)#name Mantenimiento S3(config-vlan)#

### **Mantenimiento**

S3(config)#int vlan 200 S3(config-if)# %LINK-5-CHANGED: Interface Vlan200, changed state to up

%LINEPROTO-5-UPDOWN: Line protocol on Interface Vlan200, changed state to up

S3(config-if)#ip add 192.168.99.3 255.255.255.0 S3(config-if)#

### **Puerta de Enlace Predeterminada S3 – VLAN Mantenimiento**

S3(config-if)#exit S3(config)#ip default-gateway 192.168.99.1 S3(config)#

# **F0/3**

S3(config)#int f0/3 S3(config-if)#switchport mode trunk S3(config-if)#switchport trunk native vlan 1 S3(config-if)# S3(config-if)#int range fa0/1-2, fa0/4-24, g0/1-2 S3(config-if-range)#switchport mode access S3(config-if-range)#

#### **Puerto F0/1 y Apagado de Puertos**

S3(config)#int f0/1 S3(config-if)#switchport mode access S3(config-if)#switchport access vlan 40 S3(config-if)#int range fa0/2, fa0/4-24, g0/1-2 S3(config-if-range)#shutdown

#### **Configurar en "Bogotá" la conexión hacía Miami**

# **S0/0/0 – R1**

Bogota(config)#int s0/0/0 Bogota(config-if)#description conection to Miami Bogota(config-if)#ip add 172.31.21.1 255.255.255.252 Bogota(config-if)#clock rate 128000 Bogota(config-if)#no shutdown

### **Ruta de salida S0/0/0 – R1**

Bogota(config)#ip route 0.0.0.0 0.0.0.0 s0/0/0 Bogota(config)#

### **Configuramos en "Miami" las siguientes interfaces**

- Configurar conexión hacía Bogota
- Configurar conexión hacía B/aires
- Establecer conexión hacia PC-Internet
- Establecer conexión hacía Web Server

# **Interface S0/0/1 – R2**

Miami(config)#int s0/0/1 Miami(config-if)#description conection to Bogota Miami(config-if)#ip address 172.31.21.2 255.255.255.252 Miami(config-if)#no shutdown Miami(config-if)#

#### **Interface S0/0/0 – R2**

Miami(config)#int s0/0/0 Miami(config-if)#description conection to B/aires Miami(config-if)#ip address 172.31.23.1 255.255.255.252 Miami(config-if)#clock rate 128000 Miami(config-if)#no shutdown

# **Interface F0/0 – R2**

Miami(config-if)#int f0/0 Miami(config-if)#ip address 209.165.200.225 255.255.255.248 Miami(config-if)#no shutdown

Miami(config-if)#

# **Interface F0/1 – R2**

Miami(config-if)#int f0/1 Miami(config-if)#ip address 10.10.10.10 255.255.255.0 Miami(config-if)#no shutdown Miami(config-if)#

Configurar en "B/aires" los siguientes parámetros:

- Configurar la conexión hacia "Miami"
- Configurar loopbacks  $4-5-6$

# **Interface S0/0/1 – R3**

B/aires(config)#int s0/0/1 B/aires(config-if)#description connection to Miami B/aires(config-if)#ip address 172.31.23.2 255.255.255.252 B/aires(config-if)#no shutdown

# **Loopback 4**

B/aires(config-if)#int lo4 B/aires(config-if)# %LINK-5-CHANGED: Interface Loopback4, changed state to up %LINEPROTO-5-UPDOWN: Line protocol on Interface Loopback4, changed state to up B/aires(config-if)#ip address 192.168.4.1 255.255.255.0 B/aires(config-if)#

# **Loopback 5**

B/aires(config-if)#int lo5 B/aires(config-if)# %LINK-5-CHANGED: Interface Loopback5, changed state to up

%LINEPROTO-5-UPDOWN: Line protocol on Interface Loopback5, changed state to up

B/aires(config-if)#ip address 192.168.5.1 255.255.255.0

B/aires(config-if)#no shutdown B/aires(config-if)#

# **Loopback 6**

B/aires(config-if)#int lo6 B/aires(config-if)# %LINK-5-CHANGED: Interface Loopback6, changed state to up %LINEPROTO-5-UPDOWN: Line protocol on Interface Loopback6, changed state to up B/aires(config-if)#ip address 192.168.6.1 255.255.255.0 B/aires(config-if)#no shutdown B/aires(config-if)#

# **Realizar la configuración del direccionamiento del Web Server**

Figura 18. Direccionamiento Web Server

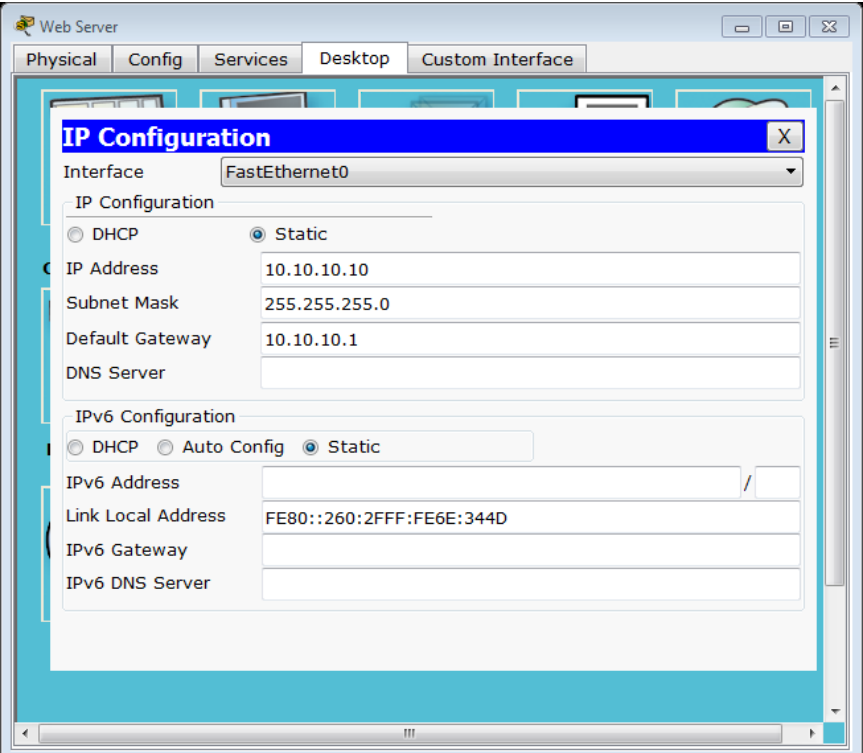

Asignar direcciones ip a los switches acorde a los lineamientos.

Desactivar todas las interfaces que no sean utilizadas en el esquema de red.

Implement dhcp and nat for ipv4

Configurar r1 como servidor dhcp para las vlans 30 y 40.

Reservar las primeras 30 direcciones ip de las vlan 30 y 40 para configuraciones estáticas.

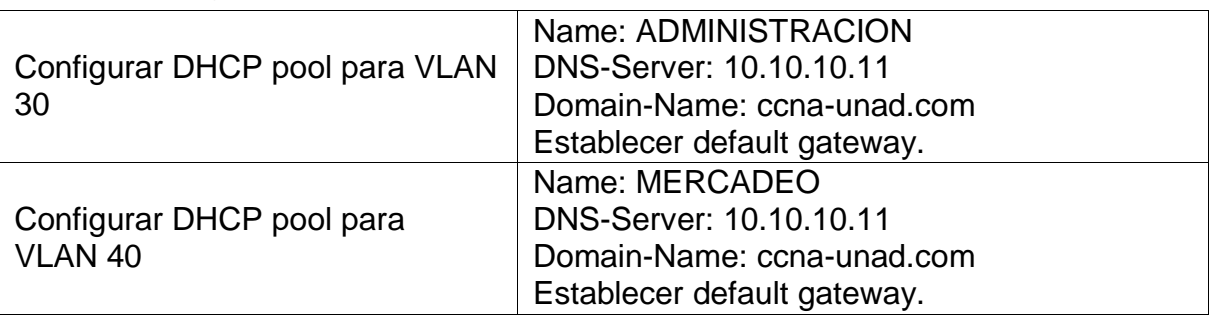

Tabla 7. configuracion

Configurar nat en r2 para permitir que los host puedan salir a internet

Configurar al menos dos listas de acceso de tipo estándar a su criterio en para restringir o permitir tráfico desde r1 o r3 hacia r2.

Configurar al menos dos listas de acceso de tipo extendido o nombradas a su criterio en para restringir o permitir tráfico desde r1 o r3 hacia r2.

Configuración de seguridad Switch, VLANs, Inter-VLANs Routing Configurar en Miami, lo siguiente:

• Configure 802.1Q subinterface .30 || descripción de la conexión, asignar VLAN Administración, asignación de la primera dirección viable a esta interface.

• Configure 802.1Q subinterface .40 || descripción de la conexión, asignar VLAN Mercadeo, asignación de la primera dirección viable a esta interface.

• Configure 802.1Q subinterface .200 || descripción de la conexión, asignar VLAN Mantenimiento, asignación de la primera dirección viable a esta interface.

• Activar la conexión hacia S1

#### **802.1Q – R1**

Bogota(config)#interface f0/0.30

Bogota(config-subif)#description accounting LAN Bogota(config-subif)#encapsulation dot1q 30 Bogota(config-subif)#ip address 192.168.30.1 255.255.255.0 Bogota(config-subif)# Bogota(config-subif)#interface f0/0.40 Bogota(config-subif)#description accounting LAN Bogota(config-subif)#encapsulation dot1q 40 Bogota(config-subif)#ip address 192.168.40.1 255.255.255.0 Bogota(config-subif)# Bogota(config-subif)#interface f0/0.200 Bogota(config-subif)# Bogota(config-subif)#description accounting LAN Bogota(config-subif)#encapsulation dot1q 200 Bogota(config-subif)#ip address 192.168.200.1 255.255.255.0 Bogota(config-subif)#

#### **Interface F0/0**

Bogota(config-subif)#int f0/0 Bogota(config-if)#no shutdown

### **Verificación de conectividad**

S1#ping 192.168.30.1

Type escape sequence to abort. Sending 5, 100-byte ICMP Echos to 192.168.30.1, timeout is 2 seconds:

.....

Success rate is 0 percent (0/5)

S1#ping 192.168.40.1

Type escape sequence to abort. Sending 5, 100-byte ICMP Echos to 192.168.40.1, timeout is 2 seconds:

.....

Success rate is 0 percent (0/5)

### S1#

# **Configuración OPSF y Protocolo Routing Dinámico**

Realizar la siguiente configuración en Bogota

- Crear un OSPF
- Identificar R1 con ID 1.1.1.1

• Usar las direcciones de red sin clase, asignarlas a todas las redes conectadas directamente al "área 0"

- Configurar todas las interfaces LAN como pasivas
- Establecer el ancho de banda para los enlaces seriales en 256 Kb/s
- Ajustar el costo en la métrica de S0/0 a 9500

# **OSPF Area 0 – R1**

Bogota(config)#router ospf 1 Bogota(config-router)#router-id 1.1.1.1 Bogota(config-router)#network 172.31.21.0 0.0.0.3 area 0 Bogota(config-router)#network 192.168.30.0 0.0.0.255 area 0 Bogota(config-router)#network 192.168.40.0 0.0.0.255 area 0 Bogota(config-router)#network 192.168.200.0 0.0.0.255 area 0 Bogota(config-router)#

#### **Interfaces LAN pasivas – R1**

Bogota(config-router)#passive-interface f0/0.30 Bogota(config-router)#passive-interface f0/0.40 Bogota(config-router)#passive-interface f0/0.200

# **Ancho de banda y costo en la métrica – R1**

Bogota(config-router)#exit Bogota(config)# Bogota(config)#int s0/0/0 Bogota(config-if)#bandwidth 256 Bogota(config-if)#ip ospf cost 9500 Bogota(config-if)#

# **Realizar la siguiente configuración en Bogotá**

- Crear un OSPF
- Identificar R2 con ID 5.5.5.5

• Usar las direcciones de red sin clase, asignarlas a todas las redes conectadas directamente al "área 0", con excepción la conexión hacia PC-Internet.

• Configurar todas las interfaces LAN como pasivas, con excepción la conexión hacia PC-Internet

- Establecer el ancho de banda para los enlaces seriales en 256 Kb/s
- Ajustar el costo en la métrica de S0/0 a 9500

# **OSPF área 0 – R2**

Miami(config)#router ospf 1

Miami(config-router)#router-id 5.5.5.5

Miami(config-router)#Reload or use "clear ip ospf process" command, for this to take effect

Miami(config-router)#network 172.31.21.0 0.0.0.3 area 0

Miami(config-router)#network 172.31.23.0 0.0.0.3 area 0

Miami(config-router)#network 10.10.10.0 0.0.0.255 area 0

Miami(config-router)#passive-interface f 0/1

Miami(config-router)#int s0/0/0

Miami(config-if)#bandwidth 256

Miami(config-if)#ip ospf cost 9500

Realizar la siguiente configuración en B/aires

- Crear un OSPF
- Identificar R3 con ID 8.8.8.8
- Usar las direcciones de red sin clase, asignarlas a todas las redes conectadas directamente al "área 0"
- Configurar todas las interfaces LAN como pasivas
- Establecer el ancho de banda para los enlaces seriales en 256 Kb/s
- Ajustar el costo en la métrica de S0/0 a 9500

# **OSPF área 0 – R3**

B/aires(config)#router ospf 1 B/aires(config-router)#router-id 8.8.8.8

B/aires(config-router)#network 172.31.23.0 0.0.0.3 area 0 B/aires(config-router)#network 192.168.4.0 0.0.3.255 area 0 B/aires(config-router)#passive-interface lo4 B/aires(config-router)#passive-interface lo5 B/aires(config-router)#passive-interface lo6 B/aires(config-router)#exit B/aires(config)#int s0/0/1 B/aires(config-if)#bandwidth 256 B/aires(config-if)#ip ospf cost 9500 B/aires(config-if)#

#### **Desde Bogota verificar los OPSF vecinos**

Bogota#show ip ospf neighbor Neighbor ID Pri State Dead Time Address Interface 5.5.5.5 Bogota# 0 FULL/ - 00:00:34 172.31.21.2 Serial0/0/0

### **Desde Miami verificar los OPSF vecinos**

Miami#show ip ospf neighbor

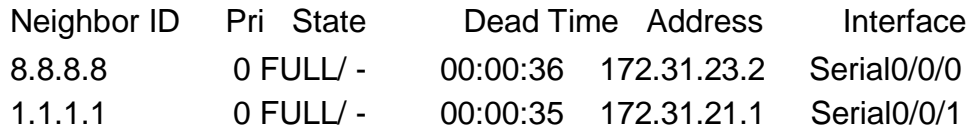

#### Miami#

#### **Desde B/airesverificar los OPSF vecinos**

B/aires#show ip ospf neighbor

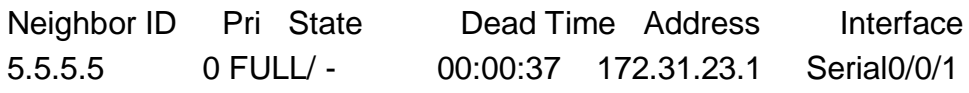

#### **Verificación de configuraciones**

Miami#show ip protocols

Routing Protocol is "ospf 1"

Outgoing update filter list for all interfaces is not set

Incoming update filter list for all interfaces is not set

Router ID 5.5.5.5 Number of areas in this router is 1. 1 normal 0 stub 0 nssa Maximum path: 4 Routing for Networks: 172.31.21.0 0.0.0.3 area 0 172.31.23.0 0.0.0.3 area 0 10.10.10.0 0.0.0.255 area 0 Passive Interface(s): FastEthernet0/1 Routing Information Sources: Gateway Distance Last Update 1.1.1.1 110 00:25:42 5.5.5.5 110 00:21:42 8.8.8.8 110 00:08:27

Distance: (default is 110)

# **Miami#show ip route ospf**

192.168.4.0/32 is subnetted, 1 subnets

- O 192.168.4.1 [110/9501] via 172.31.23.2, 00:13:08, Serial0/0/0 192.168.5.0/32 is subnetted, 1 subnets
- O 192.168.5.1 [110/9501] via 172.31.23.2, 00:13:08, Serial0/0/0 192.168.6.0/32 is subnetted, 1 subnets
- O 192.168.6.1 [110/9501] via 172.31.23.2, 00:13:08, Serial0/0/0
- O 192.168.30.0 [110/65] via 172.31.21.1, 00:52:37,Serial0/0/1
- O 192.168.40.0 [110/65] via 172.31.21.1, 00:52:37,Serial0/0/1
- O 192.168.200.0 [110/65] via 172.31.21.1, 00:52:37,Serial0/0/

# **NAT y DHCP en R1**

Realizar las siguientes conexiones en R1:

- Reservar las primeras 30 direcciones en la VLAN 30 y la VLAN 40
- Crear un DHCP pool VLAN 30
- Crear un DHCP pool VLAN 40

# **Reservar VLAN 30 y VLAN 40 las primeras 30 direcciones**

Bogota#conf ter Enter configuration commands, one per line. End with CNTL/Z. Bogota(config)#ip dhcp exc Bogota(config)#ip dhcp excluded-address 192.168.30.1 192.168.30.30 Bogota(config)#ip dhcp ex Bogota(config)#ip dhcp excluded-address 192.168.40.1 192.168.40.30 Bogota(config)#

# **DHCP pool VLAN 30**

Bogota(config)#ip dhcp pool ADMINISTRACION Bogota(dhcp-config)#dns-server 10.10.10.11 Bogota(dhcp-config)#default-router 192.168.30.1 Bogota(dhcp-config)#network 192.168.30.0 255.255.255.0

# **DHCP pool VLAN 40**

Bogota(dhcp-config)#ip dhcp pool MERCADEO Bogota(dhcp-config)#dns-server 10.10.10.11 Bogota(dhcp-config)#default-router 192.168.40.1 Bogota(dhcp-config)#network 192.168.40.0 255.255.255.0

# **NAT en R2**

Miami(config)#user webuser privilege 15 secret cisco12345 Miami(config)#ip nat inside source static 10.10.10.10 209.165.200.229 Miami(config)#int f0/0 Miami(config-if)#ip nat outside Miami(config-if)#int f0/1 Miami(config-if)#ip nat inside Miami(config-if)# Miami(config-if)#access-list 1 permit 192.168.30.0 0.0.0.255 Miami(config)#access-list 1 permit 192.168.30.0 0.0.0.255 Miami(config)#access-list 1 permit 192.168.40.0 0.0.0.255 Miami(config)#access-list 1 permit 192.168.4.0 0.0.3.255 Miami(config)#ip nat pool INTERNET 209.165.200.225 209.165.200.229 netmask 255.255.255.248

# **Verificación de asignación direccionamiento DHCP en VLANs**

**Figura 19. VLAN 30**

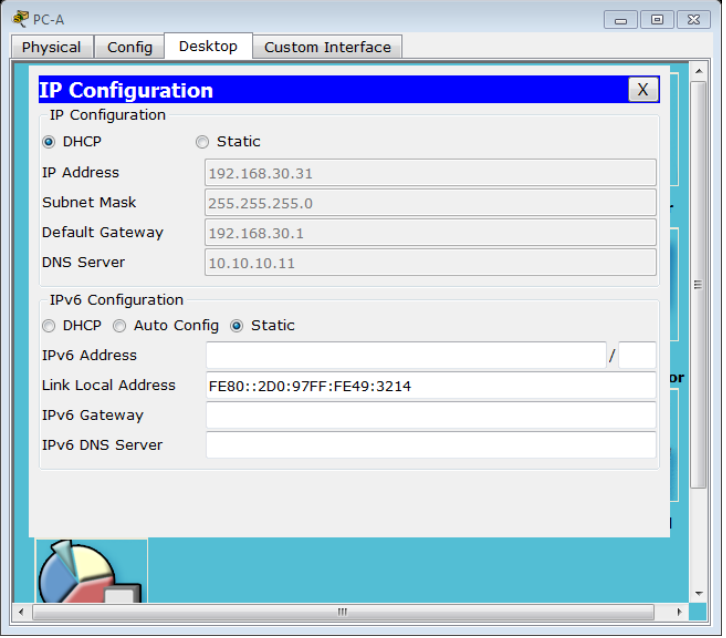

# **Figura VLAN 40**

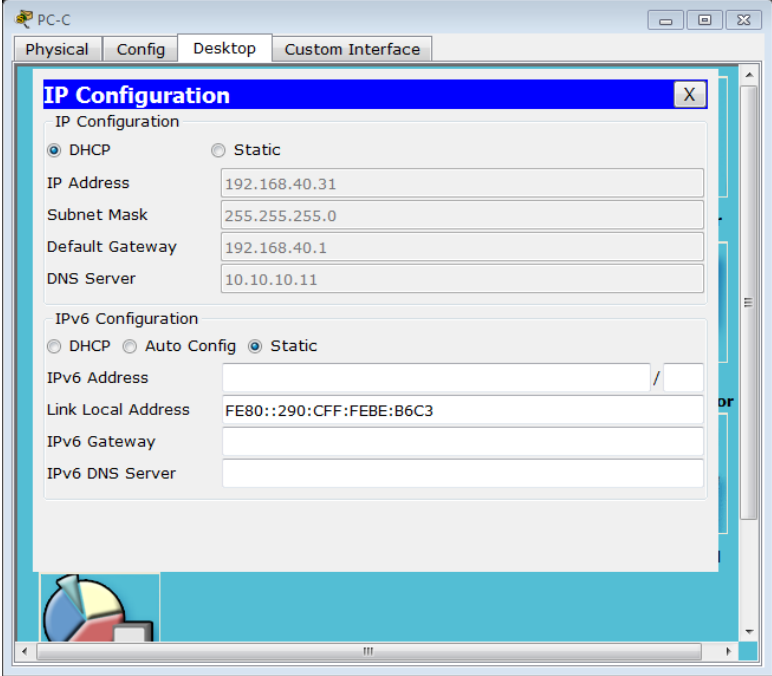

Verificar procesos de comunicación y redireccionamiento de tráfico en los routers mediante el uso de Ping y Traceroute.

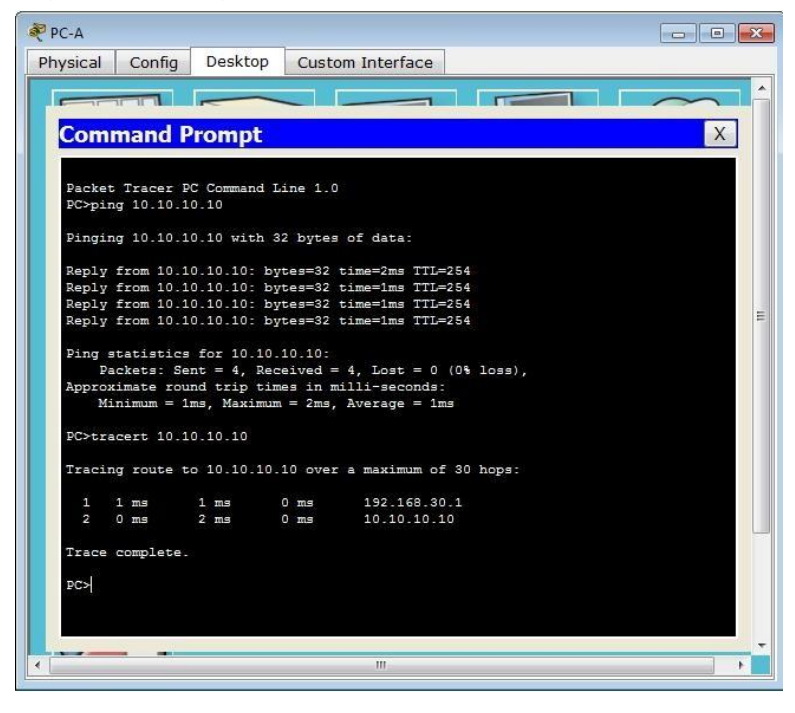

Figura 21. Ping y Tracert desde PC-A hasta Web Server

Figura 22. Ping y Tracert desde PC-A hasta Internet-PC

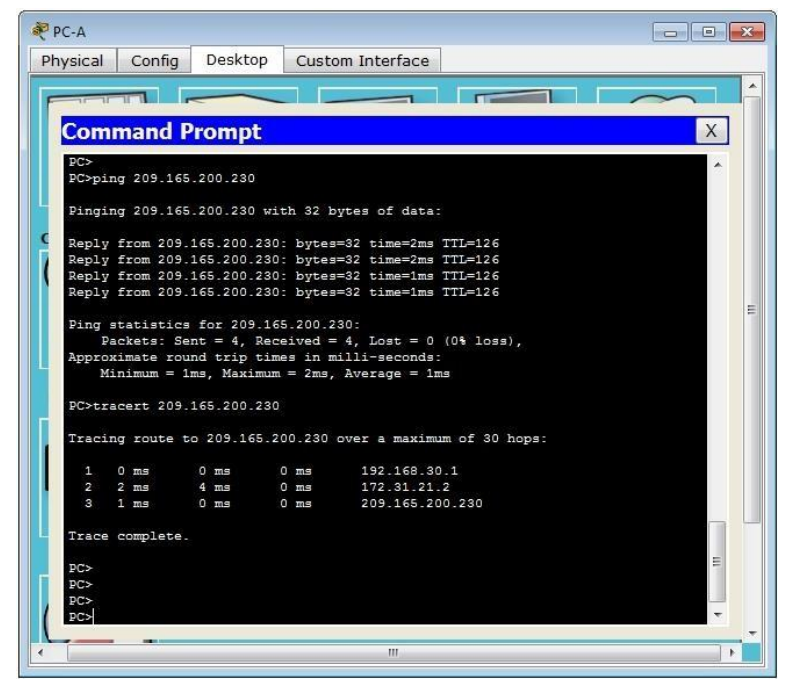

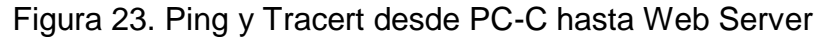

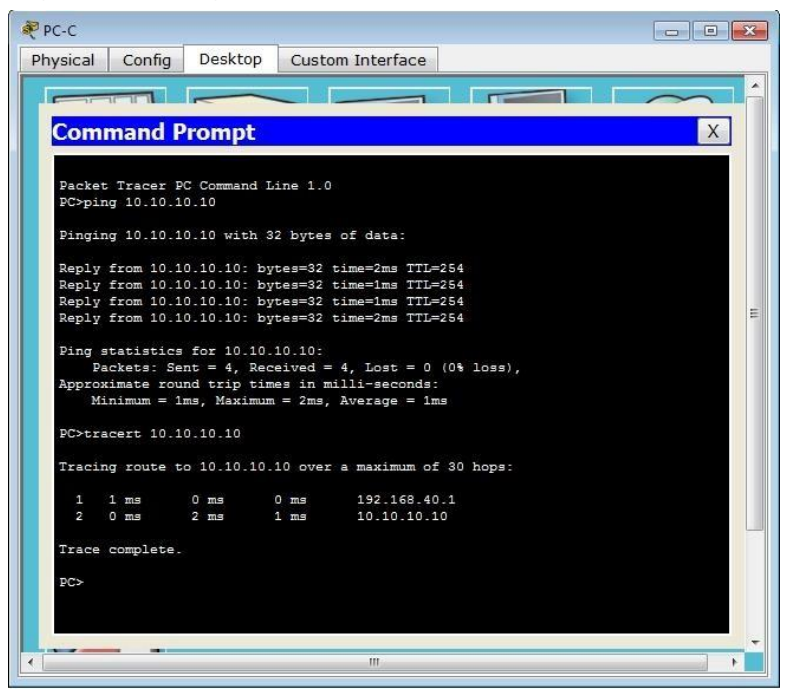

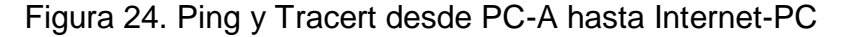

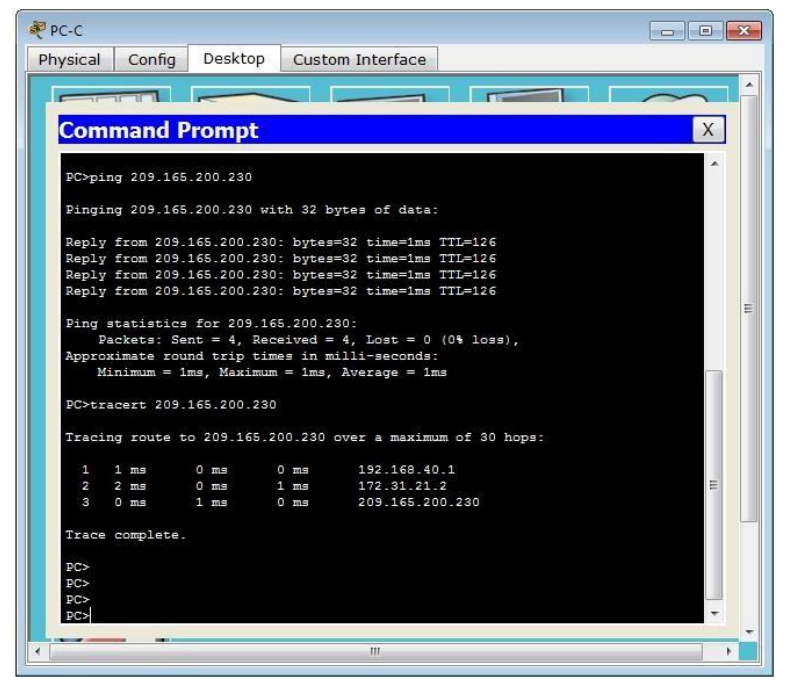

#### <span id="page-64-0"></span>2 **CONCLUSIONES**

- En la presente actividad se realiza un numero amplio de actividades importantes para el desarrollo apropiado del resto de las actividades académicas, en el ejercicio se ejecutan actividades como la verificación de conexión entre los dispositivo dada la configuración inicial de la topología, se configura la ACL de los Routers, esto con el objetivo de mitigar los ataques de forma remota y por supuesto no podrían faltar la verificación de la funcionalidad de las actividades ejecutadas con anterioridad
- La finalidad de cada actividad es tener la satisfacción de haber alcanzado los objetivos propuestos, habiendo realizado las configuraciones exigidas en Packet Tracer, obteniendo las configuraciones solicitadas y la conexión entre las terminales se dio con éxito, de esta manera las prácticas se desarrollan y se cumplen los requerimientos.

# **BIBLIOGRAFIA**

- CISCO. (2014). Enrutamiento Dinámico. Principios de Enrutamiento y Conmutación. Recuperado de [https://static-course](https://static-course-assets.s3.amazonaws.com/RSE50ES/module7/index.html#7.0.1.1)[assets.s3.amazonaws.com/RSE50ES/module7/index.html#7.0.1.1](https://static-course-assets.s3.amazonaws.com/RSE50ES/module7/index.html#7.0.1.1)
- CISCO. (2014). OSPF de una sola área. Principios de Enrutamiento y Conmutación. Recuperado de [https://static-course](https://static-course-assets.s3.amazonaws.com/RSE50ES/module8/index.html#8.0.1.1)[assets.s3.amazonaws.com/RSE50ES/module8/index.html#8.0.1.1](https://static-course-assets.s3.amazonaws.com/RSE50ES/module8/index.html#8.0.1.1)
- CISCO. (2014). Listas de control de acceso. Principios de Enrutamiento y Conmutación. Recuperado de [https://static-course](https://static-course-assets.s3.amazonaws.com/RSE50ES/module9/index.html#9.0.1.1)[assets.s3.amazonaws.com/RSE50ES/module9/index.html#9.0.1.1](https://static-course-assets.s3.amazonaws.com/RSE50ES/module9/index.html#9.0.1.1)
- CISCO. (2014). DHCP. Principios de Enrutamiento y Conmutación. Recuperado de [https://static-course](https://static-course-assets.s3.amazonaws.com/RSE50ES/module10/index.html#10.0.1.1)[assets.s3.amazonaws.com/RSE50ES/module10/index.html#10.0.1.1](https://static-course-assets.s3.amazonaws.com/RSE50ES/module10/index.html#10.0.1.1)

# <span id="page-66-0"></span>**ANEXOS**

# LISTA DE FIGURAS

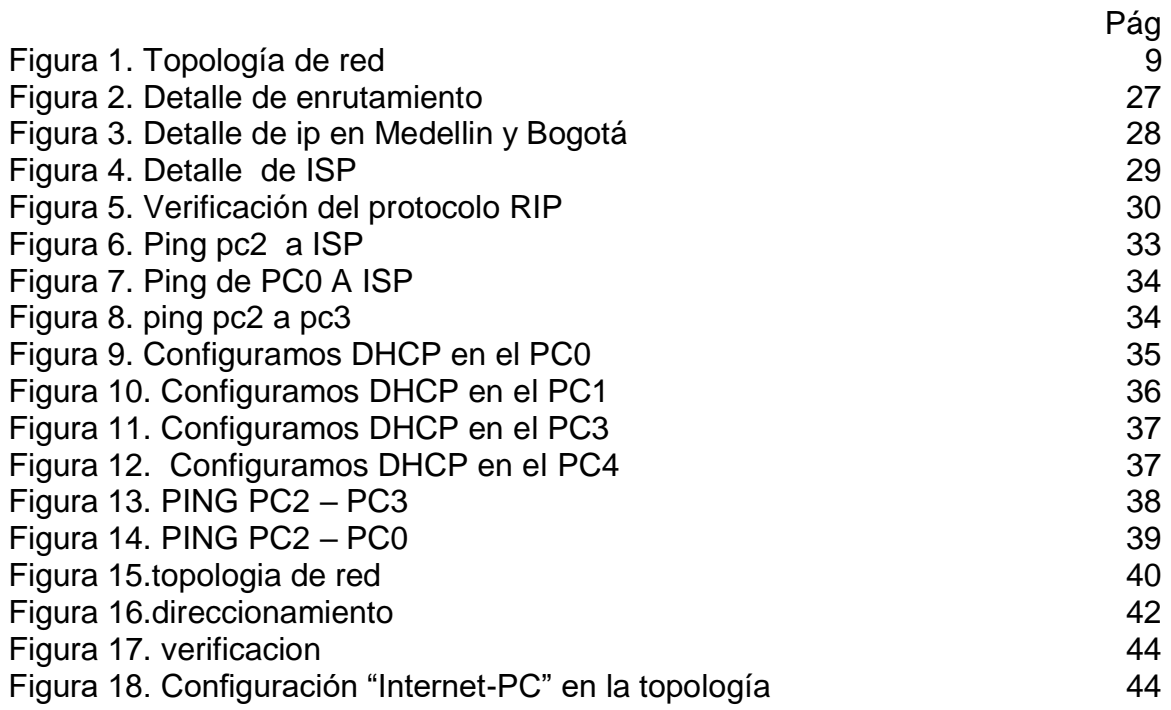

# **LISTA DE TABLAS**

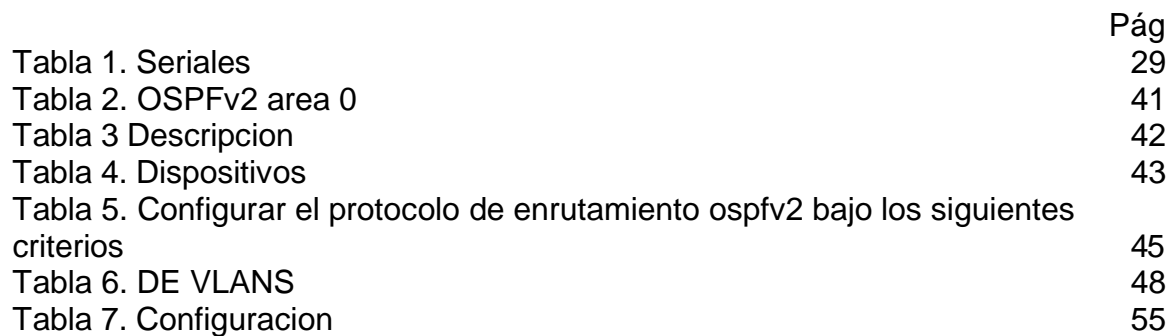